## **EPSON**

## **User's Guide**

Multimedia Projector EMP-1715/1710 EMP-1705/1700

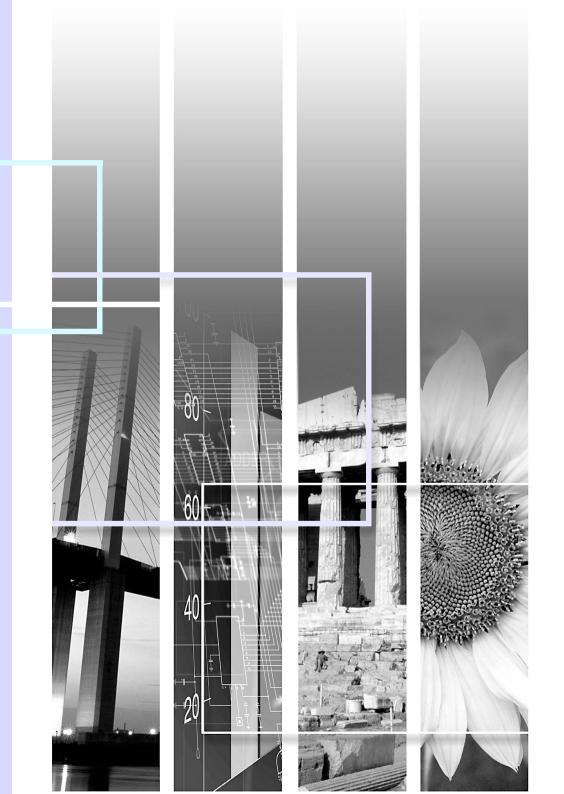

## **Notations Used in This Guide**

| Attention                                                                                                    | Indicates procedures which may result in damage or injury if sufficient care is not taken.                                                            |  |
|----------------------------------------------------------------------------------------------------|----------------------------------------------------------------------------------------------------|--|
|                                                                                                    | Indicates additional information and points which may be useful to know regarding a topic.                                                            |  |
|                                                                                                    | Indicates a page where detailed information regarding a topic can be found.                                                                           |  |
| Indicates that an explanation of the underlined word or words in front of this symbol appears in the glossary of terms the "Glossary" section of the "Appendices". p.65 |                                                                                                    |  |
| Procedure                                                                                                    | Procedure  Indicates operating methods and the order of operations. The procedure indicated should be carried out in the order of the numbered steps. |  |
| [ (Name) ]                                                                                                    | Indicates the name of the buttons on the remote control or the control panel.  Example: [Esc] button                                                  |  |
| "(Menu Name)"                                                                                                    | Indicates configuration menu items. Example: "Image" - "Brightness"                                                                                   |  |

## Contents

| Projector Features                                                     |    |
|------------------------------------------------------------------------|----|
| EMP-1715/1705 only                                                     |    |
| Part Names and Functions                                               |    |
| Front/TopControl Panel                                                 | 6  |
| Rear                                                                   |    |
| Base                                                                   |    |
| Remote Control                                                         |    |
| Useful Functions                                                       | 0  |
| Changing the Projected Image                                           | 13 |
| Automatically Detect Incoming Signals and Change the Projected Image   | 10 |
| (Source Search)                                                        | 13 |
| Changing Directly from the Remote Control                              | 14 |
| Functions for Enhancing Projection                                     | 15 |
| Selecting the Projection Quality (Selecting Colour Mode)               | 15 |
| Hiding the Image and Sound Temporarily (A/V Mute)                      | 16 |
| Freezing the Image (Freeze)                                            | 17 |
| Changing the Aspect Ratiog (Resize)                                    |    |
| Pointer Function (Pointer)                                             | 18 |
| Enlarging Part of the Image (E-Zoom)                                   | 19 |
| Using the Remote Control to Operate the Mouse Pointer (Wireless Mouse) | 20 |
| Adjusting Colour for Several Projectors (Multi-Screen Colour           |    |
| Adjustment)                                                            |    |
| Summary of Adjustment Procedure                                        |    |
| Setting Screen ID                                                      |    |
| Image Correction Method                                                |    |
| Security Functions                                                     |    |
| Managing Users (Password Protect)                                      |    |
| Restricting Operation (Operation Lock)                                 | 29 |
| Configuration Menu                                                     |    |
| Using the Configuration Menu                                           | 31 |
| List of Functions                                                      | 32 |
| Image Menu                                                             | 32 |
| Signal Menu                                                            |    |
| Settings Menu                                                          |    |
| Extended Menu                                                          |    |
| Network Menu (EMP-1715/1705 Only)                                      |    |
| Info Menu (Display Only)                                               |    |
| Reset Menu                                                             | 39 |

## Troubleshooting

| Using the Help                      | 41 |
|-------------------------------------|----|
| Problem Solving                     |    |
| Reading the Indicators              |    |
| When the Indicators Provide No Help |    |
| •                                   |    |

## **Appendices**

| Installation Methods                        | 53  |
|---------------------------------------------|-----|
| Cleaning                                    |     |
| Cleaning the Projector's Surface            |     |
| Cleaning the Lens                           |     |
| Cleaning the Air Filter and Air Intake Vent | 54  |
| Replacing Consumables                       |     |
| Replacing the Remote Control Batteries      |     |
| Replacing the Lamp                          |     |
| Replacing the Air Filter                    | 59  |
| Saving a User's Logo                        |     |
| Screen Size and Distance                    |     |
| Connecting to External Equipment            |     |
| Connecting to External Equipment            |     |
| Optional Accessories and Consumables        |     |
|                                             |     |
| Glossary                                    |     |
| List of ESC/VP21 Commands                   |     |
| Command List                                |     |
| Cable Layouts                               |     |
| USB Connection Setup                        |     |
| PJLink (EMP-1715/1705 only)                 | 69  |
| List of Supported Monitor Displays          | 70  |
| Specifications                              | 71  |
| Appearance                                  |     |
| Index                                       |     |
|                                             | / J |

## **Projector Features**

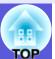

#### Small and light

B5 file size (19.3 cm deep, 27.3 cm wide, and 6.8 cm high) with a light and compact body (1.6 to 1.7 kg\*)

Carrying is also easy as there is a special pocket for storing cables and so on in the soft carrying case supplied with the projector.  $\bigcirc$  p.71

\* EMP-1715/1705: 1.7 kg, EMP-1710/1700: 1.6 kg

#### No cool down delay

You can disconnect the projector's power cable without having to wait for the projector to cool down first.

#### Ease of use

■ When you turn the projector power on and off a "Beep" sounds

A "Beep" sounds when the power is turned on, after the cooling down period has finished the confirmation buzzer beeps twice. Once you hear the confirmation buzzer beep twice, you can unplug the power cable.

A single foot design means you do not have to make any difficult leveling adjustments

You can easily make height adjustments with one hand. • Quick Start Guide

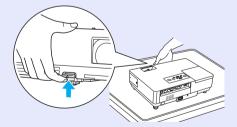

■ The A/V mute slide makes it easy to project and store

You can stop and resume projection easily by opening and closing the A/V mute slide which makes giving clear presentations easier.

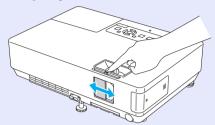

Easy to use control panel

For ease of use, buttons are classified and arranged according to their projection and adjustment functions.

**p.7** 

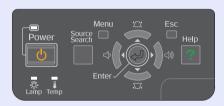

#### **Security Functions**

- Password Protect to restrict and manage users

  By setting a password you can restrict who can use the projector. p.26
- Operation Lock restricts button operation on the control panel

You can use this to prevent people changing projector settings without permission at events, in schools, and so on.

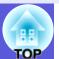

### EMP-1715/1705 only

#### Connect to a computer easily

#### Computer and wireless connection

Use a wireless LAN to connect easily 1 to 1 with your computer.

Wireless LAN Quick Connection Guide

You can also connect to the access point. EasyMP Operation Guide

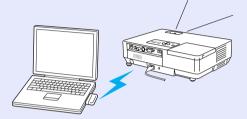

### Connect using a USB cable (USB display)

Simply by connecting a cable to your computer you can project images from the computer's screen.

EasyMP Operation Guide

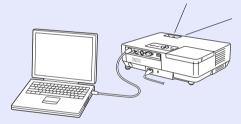

#### Powerful presentation support

#### Presentations without a computer

You can record presentation scenarios to media beforehand, and then simply start playback. Presentations are possible without a computer.

EasyMP Operation Guide

### Slide show projection only (Presentation mode)

Presentation mode only projects images from a PowerPoint slide show. You can give stylish presentations without showing spectators operations or other preparation material. EasyMP Operation Guide

#### Strengthened security level of wireless LAN

Security is stronger than previous models. You can feel secure using it as part of the network. EasyMP Operation Guide

#### Second and third screen projection (Multi-screen display)

You can project each virtual display set on the computer by using two or more projectors. You can use it to make file operations and arrangements for the virtual displays while projecting only the virtual displays.

EasyMP Operation Guide

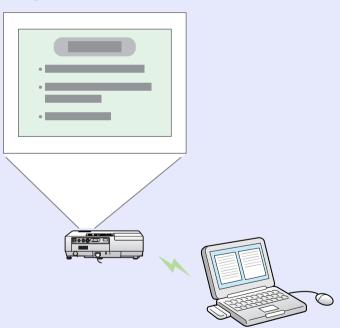

## **Part Names and Functions**

## Front/Top

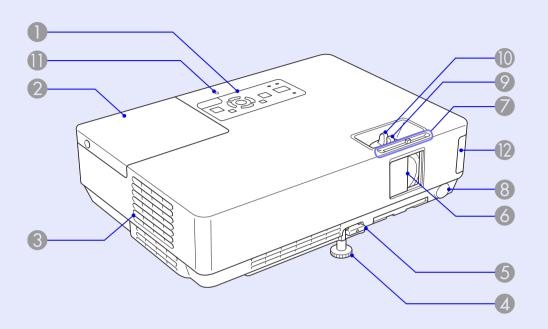

| Name               | Function                                                                                                    |
|--------------------|----------------------------------------------------------------------------------------------------|
| Control panel      | <b>☞ p.7</b>                                                                                                    |
| 2 Lamp cover       | Open this cover when replacing the projector's lamp.  p.56                                                                                                    |
| 3 Air exhaust vent | Attention  Do not place objects that may become warped or otherwise affected by heat near the air exhaust vent and do not put your face or hands near the air exhaust vent while projection is in progress. |

|    | Name                                               | Function                                                                                                    |
|----|----------------------------------------------------|----------------------------------------------------------------------------------------------------|
| 4  | Front adjustable foot                              | Extend and adjust the position of the projected image when the projector is placed on a surface such as a desk.                                                       |
| 5  | Foot adjust lever                                  | Pull out the foot lever to extend and retract the front foot.  • Quick Start Guide                                                                                    |
| 6  | A/V mute slide                                     | Slide shut when not using the projector to protect the lens. By closing during projection you can hide the image and the sound (A/V Mute).  • Quick Start Guide, p.16 |
| 7  | A/V mute slide knob                                | Slide the knob to open and close the A/V mute slide.                                                                                                    |
| 8  | Remote receiver                                    | Receives signals from the remote control.  • Quick Start Guide                                                                                                    |
| 9  | Focus ring                                         | Adjusts the image focus.  • Quick Start Guide                                                                                                    |
| 10 | Zoom ring                                          | Adjusts the image size.  • Quick Start Guide                                                                                                    |
| •  | USB access<br>indicator<br>(EMP-1715/1705<br>only) | Whether they are flashing or lit indicates the access status of USB Type A.                                                                                           |
| 12 | Wireless LAN unit<br>(EMP-1715/1705<br>only)       | Install this before using the projector. Connects the projector to a computer by a wireless connection.  Wireless LAN Quick Connection Guide EasyMP Operation Guide   |

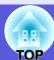

## **Control Panel**

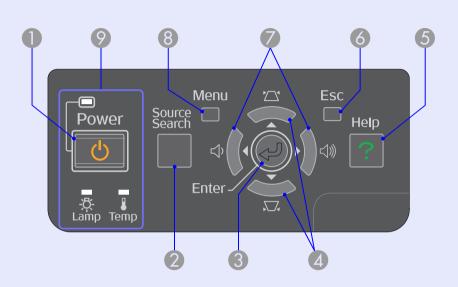

| Name                   | Function                                                                                                    |
|------------------------|----------------------------------------------------------------------------------------------------|
| [Power] button         | Turns the projector power on or off.  • Quick Start Guide                                                                                                    |
| [Source Search] button | Changes to the next input source that is connected to the projector and is sending an image.  p.13                                                                                                    |
| (3) [Enter] button     | If pressed during projection of computer signal images, it automatically adjusts the tracking, synchronization, and position to project the optimum image. When a configuration menu or a help screen is displayed, it accepts and enters the current selection and moves to the next level. |

| Name                    | Function                                                                                                    |
|-------------------------|----------------------------------------------------------------------------------------------------|
| 4 [□] [□] buttons       | Corrects keystone distortion.  If pressed when a configuration menu or a help screen is displayed, these buttons select menu items and setting values.  • Quick Start Guide, p.31 |
| [Help] button           | Displays and closes the help screen which shows you how to deal with problems if they occur.  p.41                                                                                |
| 6 [Esc] button          | Stops the current function.  If pressed when a configuration menu is displayed, it moves to the previous menu level.  p.31                                                        |
| <b>[</b> □] [□] buttons | Adjusts the sound volume.  If pressed when a configuration menu or a help screen is displayed, these buttons select menu items and setting values.  • Quick Start Guide, p.31     |
| 8 [Menu] button         | Displays and closes the configuration menu.  p.31                                                                                                    |
| Status indicators       | The colour of the indicators and whether they are flashing or lit indicates the status of the projector.  p.42                                                                    |

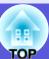

## Rear

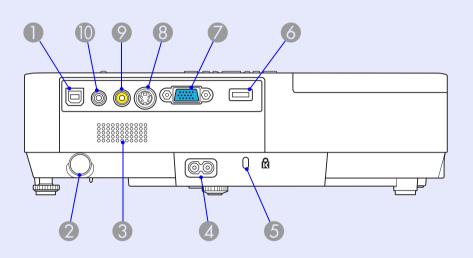

| Name                 | Function                                                                                                    |
|----------------------|----------------------------------------------------------------------------------------------------|
| USB port Type B      | Connects the projector to a computer by a USB cable, and the image on the computer is projected (EMP-1715/1705 only).  Also, when using the wireless mouse function, you can connect to a computer by a USB cable.   • Quick Start Guide |
| 2 Remote receiver    | Receives signals from the remote control.  • Quick Start Guide                                                                                                    |
| Speaker              |                                                                                                    |
| Power inlet          | Connects to the power cable.  Connects to the power cable.                                                                                                    |
| 5 Security slot (13) | <b>☞</b> p.66                                                                                                    |

| Name                                       | Function                                                                                                    |
|--------------------------------------------|----------------------------------------------------------------------------------------------------|
| USB port Type A<br>(EMP-1715/1705<br>only) | Connects the memory for compatible digital cameras and USBs, and projects image/movie files and scenarios with the PC Free of EasyMP.  • Quick Start Guide                                                                                  |
| Computer<br>(Component<br>Video) port      | For video signals from a computer and component video signals from other video sources.                                                                                                    |
| 8 S-Video port                             | For <u>S-video</u> <sup>▶</sup> signals from video sources.                                                                                                    |
| Video port                                 | For <u>composite video</u> ⇒ signals from video sources.                                                                                                    |
| Audio port                                 | For the audio in signal of connected equipment.  When projecting with the PC Free function of EasyMP, you can output the audio to an external speaker by setting "EasyMP Audio Out" from the configuration menu (EMP-1715/1705 only).  p.34 |

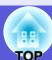

## Base

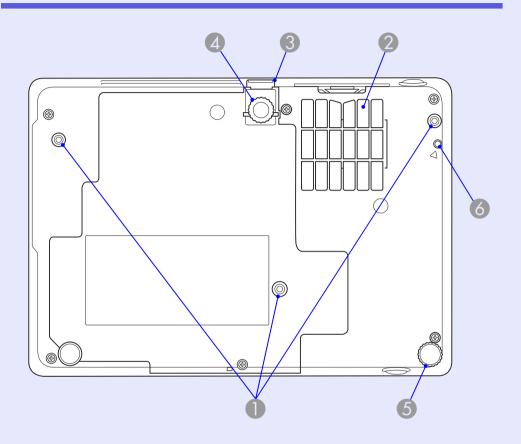

| Name                                        | Function                                                                                       |
|---------------------------------------------|------------------------------------------------------------------------------------------------|
| Suspension bracket fixing points (3 points) | Attach the optional ceiling mount here when suspending the projector from a ceiling.  p.53, 64 |

| Name                                         | Function                                                                                                    |
|----------------------------------------------|----------------------------------------------------------------------------------------------------|
| Air filter (Air intake vent)                 | This prevents dust and other foreign particles from getting inside the projector when air is drawn in. The projector displays a warning message when it is time to clean or replace the air filter.  p.54, 59 |
| Foot adjust lever                            | Cuick Start Guide                                                                                                    |
| Front adjustable foot                        | Extend and adjust the position of the projected image when the projector is placed on a surface such as a desk.                                                                                               |
| 6 Rear foot                                  | Turn to extend and retract to adjust the horizontal tilt.  • Quick Start Guide                                                                                                    |
| Screw hole to fix wireless or cable LAN unit | This hole is for a screw to fix the wireless or cable LAN unit in place.  Wireless LAN Quick Connection Guide                                                                                                 |

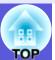

### **Remote Control**

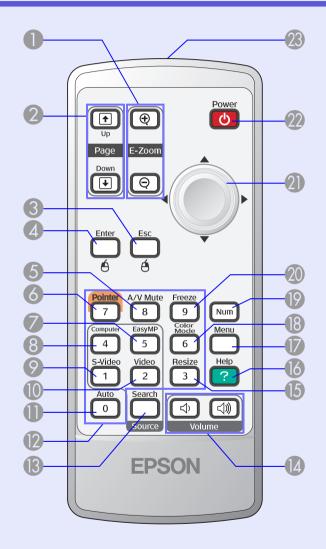

| Name                                  | Function                                                                                                    |
|---------------------------------------|----------------------------------------------------------------------------------------------------|
| ① [E-Zoom] button<br>(⊕) (⊝)          | <ul> <li>(⊕) Enlarges the image without changing the projection size.</li> <li>(⊝) Reduces parts of images that have been enlarged using the [⊕] button.</li> <li>p.19</li> </ul>                             |
| [Page Up] [Page Down] buttons (1) (1) | When the wireless mouse function and Network presentation are performed (EMP-1715/1705 only), you can change the PowerPoint file page by pressing the page up/page down buttons.                              |
| ③ [Esc] button                        | Stops the current function. If pressed when a configuration menu is displayed, it moves to the previous level. Acts as a mouse's right button when using the wireless mouse function.  p.31                   |
| [Enter] button                        | When a configuration menu or a help screen is displayed, it accepts and enters the current selection and moves to the next level. Acts as a mouse's left button when using the wireless mouse function.  p.31 |
| 6 [A/V Mute] button                   | Turns the video and audio on or off.  p.16                                                                                                    |
| [Pointer] button                      | Press to activate the on screen pointer.  p.18                                                                                                    |
| [EasyMP] button                       | Changes to the EasyMP image. This cannot be used with the EMP-1710/1700 (EMP-1715/1705 only).                                                                                                    |

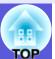

| Name                | Function                                                                                                    |
|---------------------|----------------------------------------------------------------------------------------------------|
| 8 [Computer] button | Displays to images from the Computer (Component Video) port.  p.14                                                                                               |
| S-Video button      | Displays to images from the S-Video port.  p.14                                                                                                    |
| [Video] button      | Displays to images from the Video port.  p.14                                                                                                    |
| (Auto) button       | If pressed during projection of computer signal images, it automatically adjusts the tracking, synchronization, and position to project the optimum image.  p.33 |
| Numeric buttons     | Use these buttons when entering a password or screen ID.  p.28                                                                                                   |
| [Search] button     | Changes to the next input source that is connected to the projector and is sending an image.  p.13                                                               |
| [Volume] buttons    | <ul> <li>(▷) Decreases the volume.</li> <li>(▷) Increases the volume.</li> <li>Quick Start Guide</li> </ul>                                                      |
| [Resize] button     | The <u>aspect ratio</u> changes each time the button is pressed.  p.17                                                                                           |
| [Help] button       | Displays and closes the help screen which shows you how to deal with problems if they occur.  p.41                                                               |

| Name                               | Function                                                                                                    |
|------------------------------------|----------------------------------------------------------------------------------------------------|
| [Menu] button                      | Displays and closes the configuration menu.  p.31                                                                                                    |
| [Color Mode] button                | Each time the button is pressed, the colour mode changes.  p.15                                                                                                    |
| (Num) button                       | Use this button when entering a password or screen ID.  p.28                                                                                                    |
| [Freeze] button                    | Images are paused or unpaused.  p.17                                                                                                    |
| 2 [©] button                       | When a configuration menu or help screen is displayed, it selects menu items and setting values. When the wireless mouse function is activated, tilting this button moves the pointer in the direction it is tilted.  p.31 |
| [Power] button                     | Turns the projector power on or off.  Cuick Start Guide                                                                                                    |
| Remote control light-emitting area | Outputs remote control signals.  • Quick Start Guide                                                                                                    |

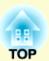

## **Useful Functions**

This chapter explains useful functions for giving presentations and so on, and the security functions.

| Changing the Projected Image                                      | 13 |
|-------------------------------------------------------------------|----|
| • Automatically Detect Incoming Signals and Change                |    |
| the Projected Image (Source Search)                               | 13 |
| Changing Directly from the Remote Control                         | 14 |
| Functions for Enhancing Projection                                | 15 |
| • Selecting the Projection Quality                                |    |
| (Selecting Colour Mode)                                           | 15 |
| <ul> <li>Hiding the Image and Sound Temporarily</li> </ul>        |    |
| (A/V Mute)                                                        | 16 |
| Freezing the Image (Freeze)                                       | 17 |
| Changing the Aspect Ratiog (Resize)                               | 17 |
| Pointer Function (Pointer)                                        | 18 |
| • Enlarging Part of the Image (E-Zoom)                            | 19 |
| <ul> <li>Using the Remote Control to Operate the Mouse</li> </ul> |    |
| Pointer (Wireless Mouse)                                          | 20 |

| Adjusting Colour for Several Projectors (Multi-Screen Colour Adjustment) | 23 |
|--------------------------------------------------------------------------|----|
| Summary of Adjustment Procedure                                          |    |
| Setting Screen ID                                                        | 23 |
| Image Correction Method                                                  |    |
| Security Functions                                                       | 26 |
| Managing Users (Password Protect)                                        | 26 |
| Type of Password Protect                                                 | 26 |
| Setting Password Protect                                                 | 27 |
| Entering the password                                                    | 28 |
| Restricting Operation (Operation Lock)                                   | 29 |

## **Changing the Projected Image**

You can change the projected image in the following two ways.

- Changing by Source Search The projector automatically detects signals being input from connected equipment, and the image being input from the equipment is projected.
- · Changing directly You can use the remote control buttons to change to the target input port.

### **Automatically Detect Incoming Signals and Change** the Projected Image (Source Search)

You can project the target image quickly as input ports with no image signal being input are ignored when you change by pressing the [Source Search] button.

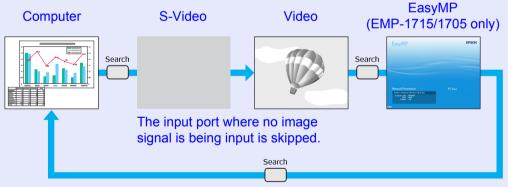

\* EasyMP changes when using EMP-1715/1705. Install the wireless LAN unit supplied (EMP-1715/1705 only).

#### **Procedure**

When your video equipment is connected, start playback before beginning this operation.

#### Using the remote control

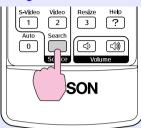

#### Using the control panel

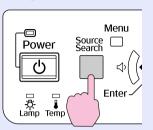

When two or more pieces of equipment are connected, press the [Source Search] button until the target image is projected.

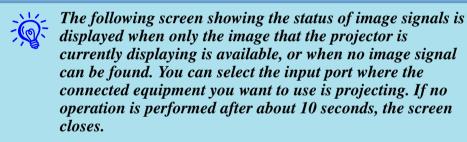

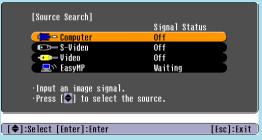

## **Changing Directly from the Remote Control**

You can change directly to the target image by pressing the following buttons on the remote control.

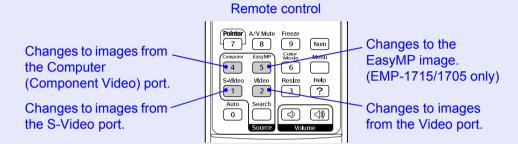

## **Functions for Enhancing Projection**

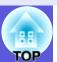

# **Selecting the Projection Quality (Selecting Colour Mode)**

You can easily obtain the optimum image quality simply by selecting the setting that best corresponds to your surroundings when projecting. The brightness of the image varies depending on the mode selected.

| Mode         | Application                                               |
|--------------|-----------------------------------------------------------|
| Photo        | (When computer images are input)                          |
|              | Ideal for projecting still pictures, such as photos, in a |
|              | bright room. The images are vivid and brought into        |
|              | contrast.                                                 |
| Sports       | (When component video, S-video, or composite              |
|              | video images are input)                                   |
|              | Ideal for watching TV programmes in a bright room.        |
|              | The images are vivid and brought to life.                 |
| Presentation | Ideal for giving presentations in a bright room.          |
| Theatre      | Ideal for watching films in a dark room. Gives            |
|              | images a natural tone.                                    |
| Game         | Ideal for playing video games in a bright room.           |
|              | Excels at emphasizing dark gradations.                    |
| <u>sRGB</u>  | Ideal for images that conform to the sRGB colour          |
|              | standard.                                                 |
| Blackboard   | Even if you are projecting onto a blackboard              |
|              | (greenboard), this setting gives your images a natural    |
|              | tint, just like when projecting onto a screen.            |
| Customized   | You can set it to a specific colour.                      |

#### Procedure

#### Remote control

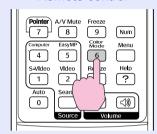

Each time you press the button, the colour mode name is displayed on the screen and the colour mode changes.

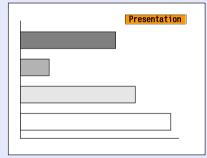

If you press the button while the colour mode name is displayed on the screen, it changes to the next colour mode.

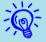

The colour mode can also be set using "Color Mode" in the "Image" menu from the configuration menu. p.32

### **Hiding the Image and Sound Temporarily (A/V Mute)**

You can use this when you want to focus the audience's attention on what you are saying, or if you do not want to show details such as when you are changing between files during presentations from a computer.

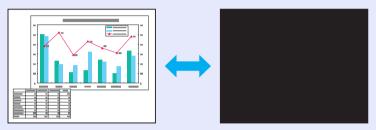

#### **Procedure**

### Remote control

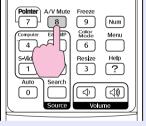

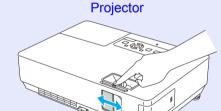

Each time you press the button, or the A/V mute slide is opened or closed, A/V Mute turns on or off.

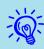

- If you use this function when projecting moving images, the images and sound continue to be played back by the source, and you cannot return to the point where A/V Mute was activated.
- You can choose to display black, blue, or logo as the A/V mute display using the "Extended"-"Display"-"A/V Mute" setting from the configuration menu. p.35
- When the A/V mute slide is closed and A/V mute begins, the power supply can be set to automatically turn off after about 30 minutes by setting "Extended" "Sleep Mode" from the configuration menu. p.36

### Freezing the Image (Freeze)

When the moving image on the screen is frozen, the image continues to project, so you can project a moving image one frame at a time like a still photo. Also, you can perform operations such as changing between files during presentations from a computer without projecting any images if the freeze function is activated beforehand.

#### **Procedure**

#### Remote control

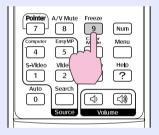

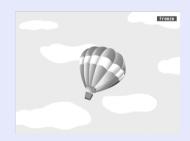

Each time you press the button, Freeze turns on or off.

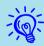

- Audio does not stop.
- The image source continues to playback the moving images even while the screen is frozen, and so it is not possible to resume projection from the point where it was paused.
- If the [Freeze] button is pressed while the configuration menu or a help screen is displayed, the menu or help screen being displayed is cleared.
- Freeze still works while E-Zoom is being used.

### **Changing the Aspect Ratiog (Resize)**

When video equipment is connected, images that have been recorded in digital video or onto DVDs can be viewed in 16:9 wide-screen format. You can change the aspect ratio for images in squeeze mode as follows.

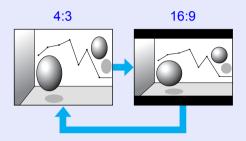

You can change the aspect ratio for computer images as follows.

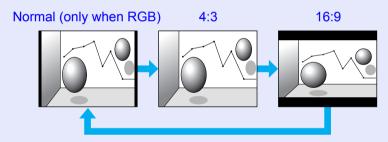

#### Procedure

#### Remote control

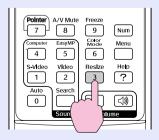

### **Functions for Enhancing Projection**

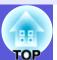

Each time you press the button, the aspect name is displayed on the screen and the aspect changes.

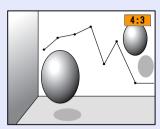

If you press the button while the aspect name is displayed on the screen, it changes to the next aspect mode.

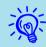

The colour mode can also be set using "Resize" in the "Signal" menu from the configuration menu. 

p.33

### **Pointer Function (Pointer)**

This allows you to move a pointer icon on the projected image, and helps you draw attention to the area you are talking about.

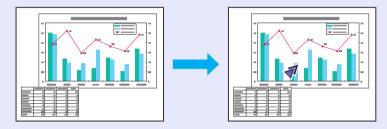

#### **Procedure**

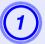

## Display the pointer.

#### Remote control

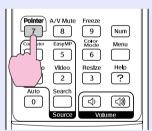

Each time you press the button, the pointer appears or disappears.

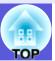

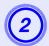

### Move the pointer icon.

#### Remote control

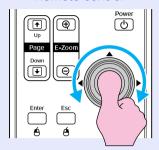

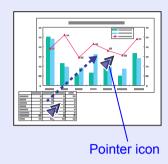

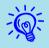

You can choose from three different kinds of pointer icon (♠ ♠) in "Settings" - "Pointer Shape" from the configuration menu. ♠ p.34

## **Enlarging Part of the Image (E-Zoom)**

This is useful when you want to expand images to see them in greater detail, such as graphs and tables.

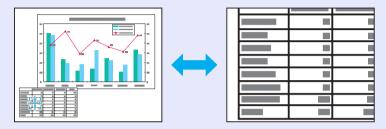

#### Procedure

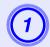

Start E-Zoom.

#### Remote control

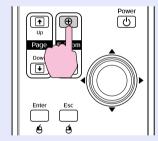

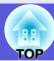

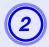

## Move the cross to the area of the image that you want to enlarge.

#### Remote control

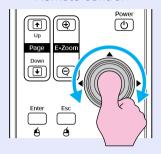

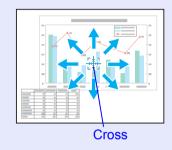

## 3

### Enlarge.

#### Remote control

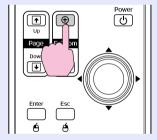

Each time the button is pressed, the area is expanded. You can expand quickly by holding the button down.

You can reduce the enlarged image by pressing the  $[\Theta]$  button. Press the [Esc] button to cancel.

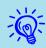

- The enlargement ratio appears on the screen. The selected area can be enlarged to between 1 to 4 times in 25 incremental steps.
- Tilt the [ ②] button to scroll the image.

# **Using the Remote Control to Operate the Mouse Pointer (Wireless Mouse)**

If the USB terminal of a computer and the USB terminal on the back of this projector are connected by a commercially available USB A-B cable, you can use the projector's remote control like a wireless mouse to control the computer's mouse pointer.

#### Computer

Windows 98/2000/Me/XP Home Edition/XP Professional

Macintosh (OS 8.6–9.2/10.1–10.4)

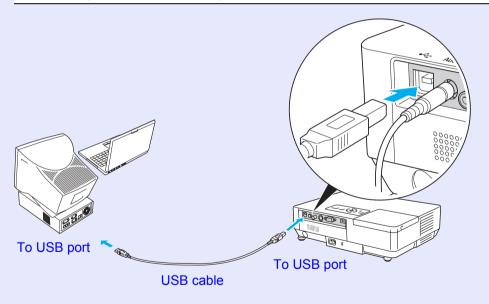

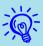

- The USB cable can only be connected to computers with a standard USB interface. If using a computer which is running Windows, the computer must have had a full version of Windows 98/2000/Me/XP Home Edition/XP Professional installed. If the computer is running a version of Windows 98/2000/Me/XP Home Edition/XP Professional that has been upgraded from an earlier version of Windows, correct operation cannot be guaranteed.
- It may not be possible to use the mouse function under some versions of both the Windows and Macintosh operating systems.
- Some computer settings may have to be changed in order for the mouse function to be used. Consult the documentation for the computer for further details.

Once the connection has been made, the mouse pointer can be operated as follows.

#### Moving the mouse pointer

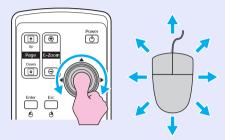

#### Mouse clicks

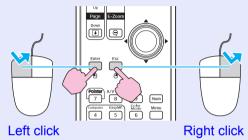

Double-click: Press twice in rapid succession.

#### Drag and drop

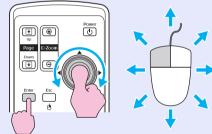

- 1. Hold down the [Enter] button and tilt and drag the [] button.
- 2. Release the [Enter] button to drop at the desired location.

#### This is useful for displaying the previous or next slide in a

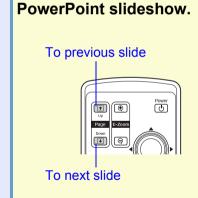

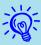

- If the mouse button settings are set to reverse on the computer, the operation of the remote control buttons will also be reversed.
- The wireless mouse function cannot be used while the following functions are being used.
  · While a configuration menu is being displayed
- While a help menu is being displayed
  While the E-Zoom function is being used
  While a user's logo is being captured
- · Pointer function
- · While adjusting sound volume

## Adjusting Colour for Several Projectors (Multi-Screen Colour Adjustment)

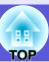

When several projectors are lined up and projecting images, you can adjust the brightness and colour tone of each projector's image with multi-screen colour adjustment so that the colours of images from each projector match closely.

In some cases the brightness and colour tone may not match completely even after adjustment.

### **Summary of Adjustment Procedure**

Make adjustments according to the following procedure.

#### 1. Setting screen ID

Before setting up the projectors, set one screen ID for each. When making adjustments for two or more projectors using the remote control, you can operate them individually by setting individual screen IDs for each projector.

### 2. Making image corrections

After the projectors are setup, you can adjust the image for each projector.

Using Image Correction you can adjust from black to white in five stages called levels 1 to 5, and in each level 1 to 5 you can adjust the following two points.

- Adjusting brightness
  Adjust each image by levels 1 to 5 so that they are all equal.
- Adjusting colour Adjust each image by levels 1 to 5 so that the colours match using "Color Correct. (G/R)" and "Color Correct. (B/Y)".

### **Setting Screen ID**

For instance, after setting one projector as screen ID3, when you press button [3] while holding down the [Num] button, even if there is more than one projector setup, you can operate just the one set as screen ID3.

#### **Procedure**

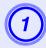

Press the [Menu] button and select "Extended" - "Multi-screen" - "Screen ID" from the configuration menu. p.31

#### Using the remote control

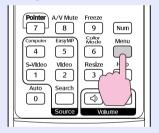

#### Using the control panel

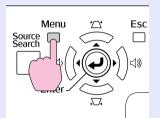

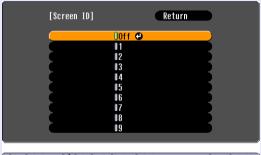

[Esc]:Return [♦]:Select [Enter]:Set [Menu]:Exit

Check the buttons you can use and the operations they perform in the guide under the menu.

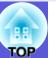

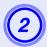

## Choose the ID you want to set and press the [Enter] button.

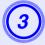

## Press the [Menu] button to close the configuration menu.

- Point the remote control at the remote receiver on the projector you want to operate, press the numeric button corresponding to the screen ID set while holding down the [Num] button, and then you can operate only the projector specified with the ID number.
- You can operate all projectors regardless of the screen ID settings by pointing the remote control at the remote receiver on the projector, and pressing the [0] button while holding down the [Num] button.

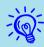

- The screen IDs set here are only effective during "Image Correction" for "Multi-screen".
- If a projector that is not the object of operation reacts to the remote control, point the remote control at the remote receiver on that projector and press the number set as that projector's screen ID while holding down the [Num] button.

### **Image Correction Method**

After setting up the projectors, adjust the brightness and tone for each image.

#### **Procedure**

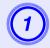

Press the [Menu] button and select "Extended" - "Multi-screen" - "Image Correction" from the configuration menu. p.31

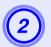

## Select the level to be adjusted in "Adjustment Level".

- Each time a level is selected, the pattern of the level selected is displayed.
- You can start adjusting from any level, usually you can make it darker or lighter by adjusting 1 to 5 or 5 to 1.

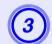

### Adjust the brightness with "Brightness Correct.".

- When you select level 5, it adjusts to the darkest image from several projectors.
- When you select level 1, it adjusts to the brightest image from several projectors.
- When you select level 2 to 4, it adjusts to the mid-range brightness image from several projectors.
- Each time the [Enter] button is pressed the image displayed changes between the pattern display and the actual image, and you can check the adjustment results and make corrections in the actual image.

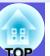

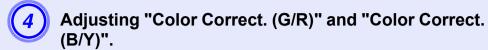

Each time the [Enter] button is pressed the image displayed changes between the pattern display and the actual image, and you can check the adjustment results and make corrections in the actual image.

- Repeat procedures 2 to 4 until adjustments are finished.
- When all adjustments are finished, press the [Menu] button to close the configuration menu.

## **Security Functions**

The projector has the following security functions.

- Password Protect You can limit who can use the projector.
- Operation Lock You can prevent people changing the settings on the projector without permission.

### **Managing Users (Password Protect)**

When Password Protect is activated, people who do not know the password cannot use the projector to project images even if the projector power is on. Furthermore, the user's logo that is displayed when you turn on the projector cannot be changed. This acts as an anti-theft device as the projector cannot be used even if it is stolen. At the time of purchase, Password Protect is not activated.

#### Type of Password Protect

The following four kinds of password protect settings can be made according to how the projector is being used.

#### 1. "Power On Protect"

When "Power On Protect" is "On", the password must be entered whenever the projector is turned on after it has been disconnected from the power supply it was connected to the last time the password was entered.

If the correct password is not entered, projection does not start.

#### 2. "Password Timer"

When "Password Timer" is set to "On" and a time limit is set, the projector requests the password after the time limit has passed.

#### 3. "User's Logo Protect"

When "User's Logo Protect" is set to "On" the user's logo cannot be changed and the following setting changes for user's logo are prohibited.

- Capturing a user's logo
- Settings for "Display Background", "Startup Screen", and "A/V Mute" from "Display" on the configuration menu.

#### 4. "Network Protect" (EMP-1715/1705 only)

When "Network Protect" is set to "On" setting changes for "Network" in the configuration menu are prohibited.

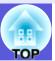

### Setting Password Protect

Use the following procedure to set Password Protect.

#### **Procedure**

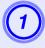

## Hold down the [Freeze] button for about five seconds.

The password protect setting menu is displayed.

#### Remote control

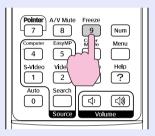

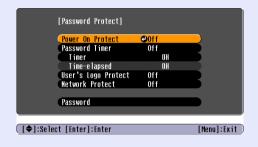

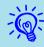

- If Password Protect is already activated, you must enter the password.
- If the password is entered correctly, the password protect setting menu is displayed. "Entering the password" p.28
- When the password is set, stick the password protect sticker in a visible position on the projector as a further theft deterrent.

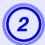

#### Turn on "Power On Protect".

- (1) Select "Power On Protect", and then press the [Enter] button.
- (2) Select "On", and then press the [Enter] button.
- (3) Press the [Esc] button.

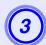

### Turn on "Password Timer".

If you do not use this setting, go to step 4.

- (1) Select "Password Timer", and then press the [Enter] button.
- (2) Select "On", and then press the [Enter] button.
- (3) Press the [Esc] button.
- (4) Select "Timer", and then press the [Enter] button.
- (5) While holding down the [Num] button, use the numeric buttons to enter the setting time within a range of 1 to 9999 hours and then press the [Enter] button. If you make a mistake entering the time, press the [Esc] button and re-enter the time. The time counter begins when you close the password protect setting menu. The count is only done while the lamp is lit, and not while it is turned off.

The time already counted is displayed in "Time-elapsed".

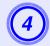

### Turn on "User's Logo Protect".

- (1) Select "User's Logo Protect", and then press the [Enter] button.
- (2) Select "On", and then press the [Enter] button.
- (3) Press the [Esc] button.

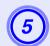

### Turn on "Network Protect" (EMP-1715/1705 only).

- (1) Select "Network Protect", and then press the [Enter] button.
- (2) Select "On", and then press the [Enter] button.
- (3) Press the [Esc] button.

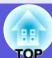

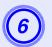

### Set the password.

- (1) Select "Password", and then press the [Enter] button.
- (2) The message "Change the password?" is displayed, select "Yes" and then press the [Enter] button. The default setting for the password is "0000". Change this to your own desired password. If you select "No", the screen shown in step 1 is displayed again.
- (3) While holding down the [Num] button, enter a four digit number using the numeric buttons. The number entered is displayed as "\* \* \* \*". When you enter the fourth digit, the confirmation screen is displayed.

#### Remote control

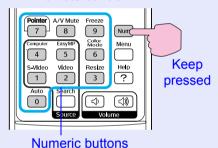

(4) Re-enter the password.

The message "Password accepted." is displayed. If you enter the password incorrectly, a message is displayed prompting you to re-enter the password.

#### Entering the password

When the password entry screen is displayed, enter the password using the numeric buttons on the remote control.

#### **Procedure**

## While holding down the [Num] button, enter the password by pressing the numeric buttons.

When you enter the correct password, projection begins.

#### **Attention**

- If an incorrect password is entered three times in succession, the message "The projector's operation will be locked." is displayed for about five minutes, and then the projector switches to standby mode. If this happens, disconnect the power plug from the electrical outlet and then reinsert it and turn the projector's power back on. The projector displays the password entry screen again so that you can enter the correct password.
- If you have forgotten the password, make a note of the "Request Code: xxxxx" number that appears on the screen and contact the nearest address provided in the World-Wide Warranty Terms.

  Inquiries
- If you continue to repeat the above operation and input the wrong password thirty times in succession, the following message is displayed and the projector does not accept any more password entries. "The projector's operation will be locked. Contact Epson as described in your documentation." Inquiries

### **Restricting Operation (Operation Lock)**

Do one of the following to lock the operation buttons on the control panel.

- Full lock
   All of the buttons on the control panel are locked. You cannot perform any operations from the control panel, including turning the power on or off
- Partial lock
   All of the buttons on the control panel, except for the [Power] button, are locked.

This is useful at events or shows when you want to deactivate all buttons and only project, or at schools when you want to limit button operation. The projector can still be operated using the remote control.

#### **Procedure**

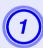

Press the [Menu] button and select "Settings" - "Operation Lock". Tusing the Configuration Menu" p.31

Using the remote control

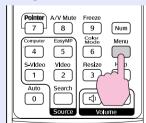

Using the control panel

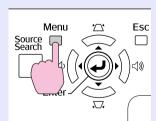

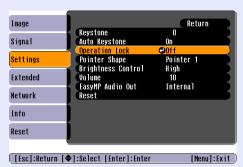

Check the buttons you can use and the operations they perform in the guide under the menu.

2 Select either "Full Lock" or "Partial Lock".

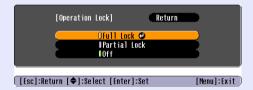

3 Select "Yes" when the confirmation message is displayed.

The control panel buttons are locked according to the setting you chose.

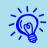

You can release the control panel lock by one of the following two methods.

- From the remote control, select "Off" in "Settings" "Operation Lock" from the configuration menu.
- Press and hold down the [Enter] button on the control panel for about seven seconds, a message is displayed and the lock is released.

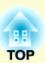

# **Configuration Menu**

This chapter explains how to use the configuration menu and its functions.

| Using the Configuration Menu        | 31 |
|-------------------------------------|----|
| List of Functions                   | 32 |
| • Image Menu                        | 32 |
| • Signal Menu                       | 33 |
| Settings Menu                       | 34 |
| Extended Menu                       | 35 |
| • Network Menu (EMP-1715/1705 Only) | 37 |
| Info Menu (Display Only)            | 38 |
| Reset Menu                          |    |

## **Using the Configuration Menu**

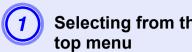

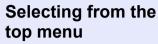

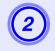

Selecting from the sub menu

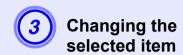

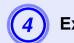

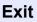

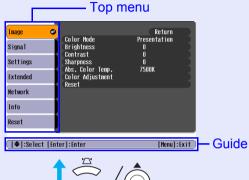

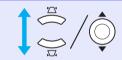

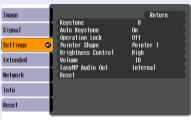

**Buttons used** 

Using the control panel

Using the remote control

Enter Esc 6 6

[♦]:Select [Enter]:Enter

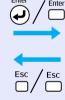

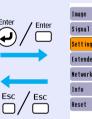

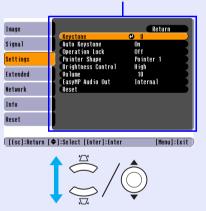

Sub menu (Settings)

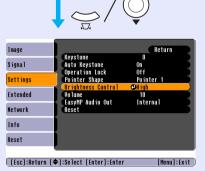

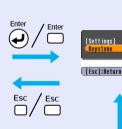

Esc / Esc

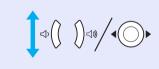

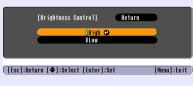

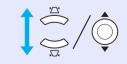

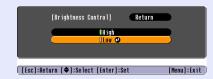

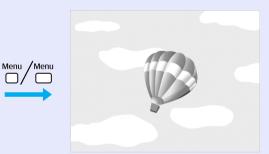

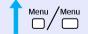

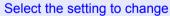

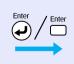

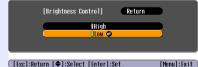

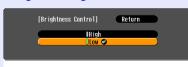

## **List of Functions**

## **Image Menu**

Items that can be set vary depending on the image signal currently being projected as shown in the following screen shots. Setting details are saved for each image signal.

#### **Computer image**

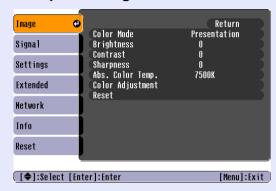

#### Component video // Composite video // S-video //

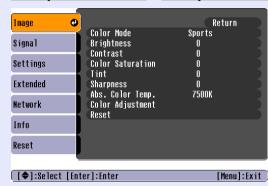

| Sub Menu         | Function                                                                                                    |
|------------------|----------------------------------------------------------------------------------------------------|
| Color Mode       | You can select the quality of the image to suit your surroundings. p.15                                                                               |
| Brightness       | You can adjust the image brightness.                                                                                                    |
| Contrast**       | You can adjust the difference between light and shade in the images.                                                                                  |
| Color Saturation | You can adjust the colour saturation for the images.                                                                                                  |
| Tint             | (Adjustment is only possible when NTSC signals are being input if you use composite video/S-video.)                                                   |
|                  | You can adjust the image tint.                                                                                                    |
| Sharpness        | You can adjust the image sharpness.                                                                                                    |
| Abs. Color Temp. | You can adjust the overall tint of the image. You can adjust tints in 10 stages from 5000 K to 10000 K. When a high value is selected the image       |
|                  | becomes tinged with blue, when a low value is selected the image becomes tinged with red.                                                             |
|                  | (This item cannot be selected if "sRGB" is selected as the "Color Mode" setting in the "Image" menu.)                                                 |
| Color Adjustment | You can make adjustments by choosing one of the following                                                                                             |
|                  | Red, Green, Blue: You can adjust the saturation of each colour individually.                                                                          |
|                  | (This item cannot be selected if values for "sRGB" or "Customized" are selected from "Image" - "Color Mode".)                                         |
|                  | <b>R, G, B, C, M, Y</b> : You can adjust the strength of each colour R (red), G (green), B (blue), C (cyan), M (magenta), Y (yellow) individually.    |
|                  | (This item can only be selected when "Customized" is selected from "Image" - "Color Mode".)                                                           |
| Reset            | You can reset all adjustment values for the "Image" menu functions to their default settings. To return all menu items to their default settings, see |
|                  | <b>☞</b> p.39                                                                                                    |

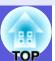

## **Signal Menu**

Items that can be set vary depending on the image signal currently being projected as shown in the following screen shots. Setting details are saved for each image signal.

#### **Computer image**

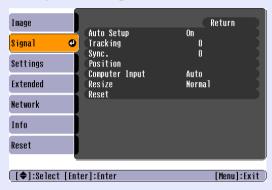

#### Component video

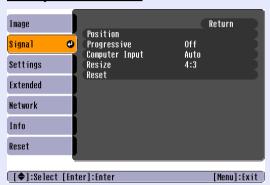

#### Composite video >>/S-video >>

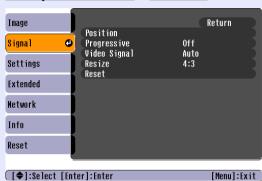

| Sub Menu        | Function                                                                                                    |
|-----------------|----------------------------------------------------------------------------------------------------|
| Auto Setup      | You can select whether, when the input signal changes, the image is automatically adjusted to the optimum state (On) or not (Off). • p.48                                                                                                    |
| <u>Tracking</u> | You can adjust computer images when vertical stripes appear in the images. p.48                                                                                                    |
| Sync.           | You can adjust computer images when flickering, fuzziness, or interference appear in the images.   p.48                                                                                                    |
| Position        | You can adjust the display position up, down, left, and right when a part of the image is missing so that all of the image is projected.                                                                                                    |
| Progressive     | (Component video can only be adjusted when 525i/625i signals are being input) Off: IP conversion is carried out for each field in the screen. This is ideal for viewing images with a large amount of movement.                                    |
|                 | On: interlace (i) signals are converted into progressive (p) signals. This is ideal for viewing still images.                                                                                                    |
| Computer Input  | You can select the input signal from Computer (Component Video) port.                                                                                                    |
|                 | If set to "Auto" the input signal is set automatically according to the connected equipment.                                                                                                    |
|                 | If colours do not appear correctly when set to "Auto", select the appropriate signal according to the connected equipment.                                                                                                    |
| Video Signal    | If set to "Auto", video signals are recognized automatically. If interference appears in the image or a problem occurs such as no image is being projected when set to "Auto", select the appropriate signal according to the connected equipment. |
| Resize          | You can set the <u>aspect ratio</u> for projected images.    p.17                                                                                                    |
| Reset           | You can reset all adjustment values on the "Signal" menu to their default settings, except for "Computer Input".                                                                                                    |
|                 | To return all menu items to their default settings, see p.39                                                                                                    |

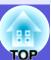

## **Settings Menu**

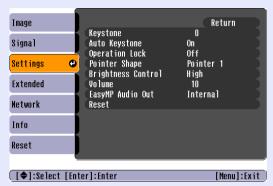

For EMP-1715/1705

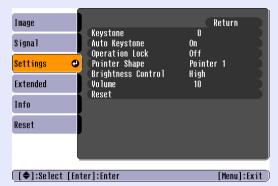

For EMP-1710/1700

| Sub Menu                                    | Function                                                                                                    |
|---------------------------------------------|----------------------------------------------------------------------------------------------------|
| Keystone                                    | You can correct vertical keystone distortion in images.  Quick Start Guide                                                                                                    |
| Auto Keystone                               | You can correct keystone distortion automatically.  (This item can only be selected when "Front" is selected from "Extended" - "Projection")                                                                                                    |
| Operation Lock                              | You can use this to restrict operation of the projector's control panel. p.29                                                                                                    |
| Pointer Shape                               | You can select the shape of the pointer.    p.18  Pointer 1:   Pointer 2:   Pointer 3:   Pointer 3:   Pointer 4:   Pointer 4:   Pointer 5:   Pointer 5:   Pointer 6:   Pointer 7:   Pointer 7:   Pointer 8:   Pointer 8:   Pointer 9:   Pointer 9:   Pointe |
| Brightness Control                          | You can set the lamp brightness to one of two settings.  Select "Low" if the images being projected are too bright such as when projecting images in a dark room or onto a small screen. When "Low" is selected, the amount of electricity consumed and the lamp's operating life are changed as follows, and fan rotation noise during projection is reduced. Electrical consumption: about a 46 W decrease, lamp life: about 1.5 times longer                                                                                                    |
| Volume                                      | You can adjust the volume. Quick Start Guide                                                                                                    |
| EasyMP Audio Out<br>(EMP-1715/1705<br>only) | You can set the audio out method for EasyMP. The setting is only effective when projecting images with EasyMP. You can output audio from an external amplifier's built-in speaker by setting this to "External". You can output audio from the projector's built-in speaker by setting this to "Internal".                                                                                                    |
| Reset                                       | You can reset all adjustment values for the "Settings" menu to their default settings.  To return all menu items to their default settings, see p.39                                                                                                    |

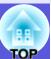

### **Extended Menu**

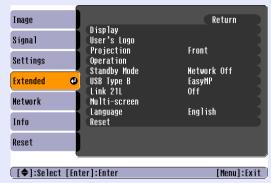

For EMP-1715/1705

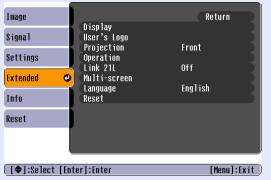

For EMP-1710/1700

| Sub Menu     | Function                                                                                                    |
|--------------|----------------------------------------------------------------------------------------------------|
| Display      | You can make settings related to the projector's display.                                                                                      |
|              | Messages: You can set whether to display (On) or not display (Off) the source name when you change the input source, the colour mode name when |
|              | you change the colour mode, a message when no image signal is input, and so on.                                                                |
|              | <b>Display Background</b> *: You can set the screen status for when no image signal is available to "Black", "Blue", or "Logo".                |
|              | Startup Screen*: You can set if the startup screen (the image projected when starting the projector) is displayed or not.                      |
|              | <b>A/V Mute</b> *: You can set the screen displayed during A/V mute as "Black", "Blue", or "Logo".                                             |
| User's Logo* | You can change the user's logo that is displayed as a background and displayed during A/V Mute. p.60                                           |
| Projection   | You can set from the following according to the way the projector is setup.   p.53                                                             |
|              | "Front" "Front/Ceiling" "Rear/Ceiling"                                                                                                    |
|              | You can change the setting as follows by pressing down the [A/V Mute] button on the remote control for about five seconds.                     |
|              | "Front"↔"Front/Ceiling"                                                                                                    |
|              | "Rear"↔"Rear/Ceiling"                                                                                                    |
|              | * When set to "Front/Ceiling" or "Rear/Ceiling", you cannot disconnect the power cable immediately because cool down is performed after the    |
|              | power is turned off.                                                                                                    |

<sup>\*</sup> When "User's Logo Protect" is set to "On" in "Password Protect", settings concerning user's logo cannot be changed. You can make changes after setting "User's Logo Protect" to "Off". p.27

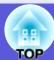

| Sub Menu                                | Function                                                                                                    |
|-----------------------------------------|----------------------------------------------------------------------------------------------------|
| Operation                               | <ul> <li>Direct Power On: You can set whether Direct Power On is enabled (On) or disabled (Off). When it is set to "On" and the projector power cable is connected to an electrical outlet, be aware that sudden surges of electricity when power comes back on after a power outage may cause the projector to turn on automatically.</li> <li>Sleep Mode:</li> <li>You can set whether projection stops automatically (On) or not (Off) when no operations are carried out for about 30 minutes while no image signals are being input.</li> <li>You can set whether the power turns off automatically (On) or not (Off) after about 30 minutes when the A/V mute slide is closed. Sleep mode is set to (Off) at the time of purchase, so do not forget to turn off the power after projecting.</li> <li>High Altitude Mode: Set to "On" when using the projector above an altitude of 1500 m.</li> </ul> |
| Standby Mode<br>(EMP-1715/1705<br>only) | You can use network monitoring and control functions while the projector is in standby mode when this is set to "Network On". You can use <u>SNMP</u> to monitor and control the status of the projector over the network, or by using the "EMP Monitor" software supplied with this product.                                                                                                    |
| USB Type B<br>(EMP-1715/1705<br>only)   | Set to "EasyMP" when the projector and a computer are connected by a USB cable and computer images are projected.  Wireless LAN Quick Connection Guide                                                                                                    |
| Link 21L                                | You can set whether or not to use EMP Link21L utility software.  (Select it after setting "USB Type B" to "Link 21L".)                                                                                                    |
| Multi-screen                            | You can adjust the hue and brightness of each projected image when multiple projectors are lined up and projecting. p.23  Screen ID: When performing "Image Correction" for "Multi-screen" by using one remote control for multiple projector's, you can define which projector to use when individual IDs are set.  The IDs set here are only effective during "Image Correction" for "Multi-screen".  Image Correction: You can make the following adjustments.  • Adjustment Level: You can adjust from black to white in five stages called levels 1 to 5, and in each level 1 to 5 you can adjust "Brightness Correct." and "Color Correct".  • Brightness Corrects the difference in the brightness of each product.  • Color Correct. (G/R) / Color Correct. (B/Y): You can correct the difference in the colour of each product.                                                                    |
| Language                                | You can set the language for message displays.                                                                                                    |
| Reset                                   | You can reset "Display*1" and "Operation*2", in the "Extended" menu to their default settings.  To return all menu items to their default settings, see p.39                                                                                                    |

<sup>\*1</sup> When "User's Logo Protect" is set to "On" in "Password Protect", settings relating to user's logo cannot be changed. You can make changes after setting "User's Logo Protect" to "Off". p.27
\*2 Except for "High Altitude Mode".

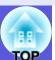

# Network Menu (EMP-1715/1705 Only)

When "Network Protect" is set to "On" in "Password Protect", a message is displayed and the settings cannot be changed. You can make changes after setting "Network Protect" to "Off". p.27

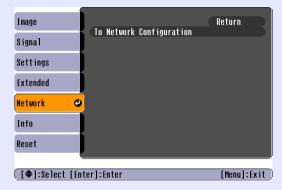

| Sub Menu                 | Function                                                                                                    |
|--------------------------|----------------------------------------------------------------------------------------------------|
| To Network Configuration | You can display the network settings screen. EasyMP Operation Guide "Preparing the Projector", Wireless LAN Quick Connection Guide |

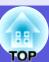

# Info Menu (Display Only)

Lets you check the status of the image signals being projected and the status of the projector. Items displayed vary depending on the image signal currently being projected as shown in the following screen shots.

### Computer image/Component video<sup>→</sup>

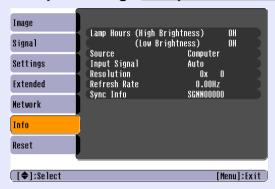

#### Composite video >>/S-video >>

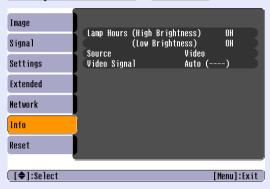

#### **EasyMP**

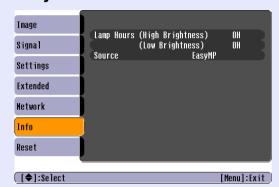

| Sub Menu     | Function                                                                                             |  |
|--------------|----------------------------------------------------------------------------------------------------|--|
| Lamp Hours   | You can display the cumulative lamp operating time*.                                                 |  |
|              | When it reaches the lamp warning time, the characters are displayed in yellow.                       |  |
| Source       | You can display the input port name for the connected equipment currently being projected.           |  |
| Input Signal | Signal You can display the content of "Computer" set in the "Signal" menu according to the "Source". |  |
| Resolution   | You can display the input resolution.                                                                |  |
| Video Signal | You can display the content of "Video Signal" set in the "Signal" menu.                              |  |
| Refresh Rate | Refresh Rate You can display the refresh rate.                                                       |  |
| Sync Info    | You can display the image signal information.                                                        |  |
|              | This information may be needed if service is required.                                               |  |

<sup>\*</sup> The cumulative use time is displayed as "0H" for the first 10 hours.

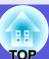

# **Reset Menu**

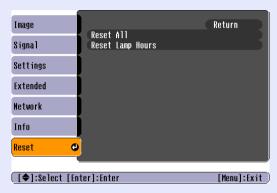

| Sub Menu         | Function                                                                                                    |
|------------------|----------------------------------------------------------------------------------------------------|
| Reset All        | You can reset all items in all menus to their default settings.                                                                                    |
|                  | The following items are not reset to their defaults: "Computer Input", "User's Logo", "Multi-screen", all items for "Network" menus, "Lamp Hours", |
|                  | and "Language".                                                                                                    |
| Reset Lamp Hours | You can clear the cumulative lamp hours use time, and return it to "0H". Reset when you replace the lamp.                                          |

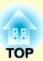

# **Troubleshooting**

This chapter describes how to identify problems and what to do if a problem is found.

| Using the Help                            |    |
|-------------------------------------------|----|
| Problem Solving                           | 42 |
| Reading the Indicators                    | 42 |
| U Power indicator lights red              |    |
| ☼ · I Indicator is lit or flashing orange | 44 |
| • When the Indicators Provide No Help     | 45 |
| Problems relating to images               | 46 |
| Problems when projection starts           |    |
| Other problems                            |    |

# **Using the Help**

If a problem occurs with the projector, Help uses on-screen displays to assist you in solving the problem.

#### **Procedure**

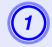

# Press the [Help] button.

The help screen is displayed.

#### Using the remote control

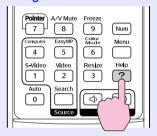

#### Using the control panel

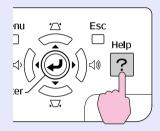

# Select a menu item.

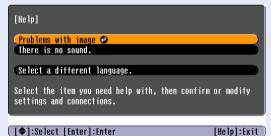

#### Using the remote control

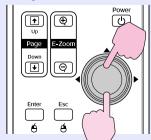

#### Using the control panel

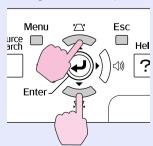

# Confirm the selection.

#### Using the remote control

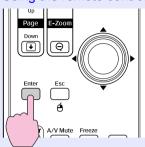

#### Using the control panel

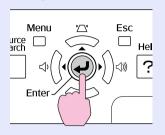

Use the same operations as procedures 2 and 3 to proceed through the menu to more detailed items.

Press the [Help] button to exit Help.

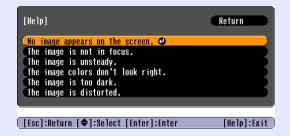

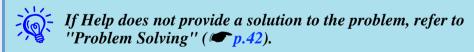

#### 4

# **Problem Solving**

If you are having a problem with the projector, first check the projector's indicators and refer to "Reading the Indicators" below. If the indicators do not show clearly what the problem might be, refer to "When the Indicators Provide No Help". 

p.45

# **Reading the Indicators**

The projector is provided with the following three indicators that indicate the operating status of the projector.

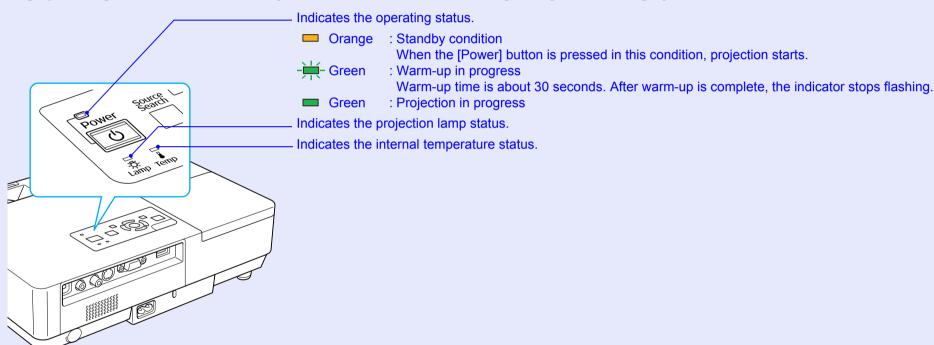

Refer to the following table to see what the indicators mean and how to remedy problems that they indicate. If all indicators are off, check that the power cable is connected correctly and that the power is being supplied normally. Sometimes, when the power cable is unplugged, the  $\circlearrowleft$  indicator remains lit for a short period, this is not a fault.

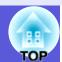

# U Power indicator lights red Abnormal

■: Lit - : Flashing: □: Off

| Status      | Cause                                         | Remedy or Status                                                                                                    |
|-------------|-----------------------------------------------|----------------------------------------------------------------------------------------------------|
| Red Red Red | Internal Error                                | Stop using the projector, disconnect the power cable from the electrical outlet, and contact your local dealer or the nearest address provided in the <i>World-Wide Warranty Terms</i> . Inquiries                                                                                                    |
| Red Red     | Fan Error<br>Sensor Error                     | Stop using the projector, disconnect the power cable from the electrical outlet, and contact your local dealer or the nearest address provided in the <i>World-Wide Warranty Terms</i> . Trupings                                                                                                    |
| Red Red     | High Temp Error<br>(overheating)              | The lamp turns off automatically and projection stops. Wait for about five minutes. After about five minutes the projector switches to standby mode, so check the following two points.  • Check that the air filter and air exhaust vent are clear, and that the projector is not positioned against a wall.  • If the air filter is clogged, clean or replace it. • p.54, 59  If the error continues after checking the points above, stop using the projector, disconnect the power cable from the electrical outlet, and contact your local dealer or the nearest address provided in the <i>World-Wide Warranty Terms</i> .  • Inquiries                                                                                                    |
| Red Red     | Lamp Error<br>Lamp Failure<br>Lamp Cover Open | <ul> <li>When using at an altitude of 1500 m or more, set "High Altitude Mode" to "On".  p.36</li> <li>Check the following two points.</li> <li>• Take out the lamp and check if it is cracked.  p.56</li> <li>• Clean the air filter.  p.54</li> <li>If it is not cracked → Re-fit the lamp and turn on the power.</li> <li>If the error continues → Replace the lamp with a new lamp and turn on the power.</li> <li>If the error continues → Stop using the projector, disconnect the power cable from the electrical outlet, and contact your local dealer or the nearest address provided in the World-Wide Warranty Terms.  Inquiries</li> <li>If it is cracked → Replace it with a new lamp, or contact your local dealer for further advice. If replacing the lamp yourself, be careful to avoid pieces of broken glass (you cannot continue projecting until the lamp is replaced).</li> </ul> |
|             |                                               | Check that the lamp cover and the lamp are securely installed. p.56 If the lamp cover or the lamp is not securely installed, the lamp does not switch on. When using at an altitude of 1500 m or more, set "High Altitude Mode" to "On". p.36                                                                                                    |

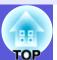

# ➡ ☼ · Indicator is lit or flashing orange Warning

=: Lit -; Flashing □: Off □: Varies according to the projector status

| Status                              | Cause             | Remedy or Status                                                                                                    |
|-------------------------------------|-------------------|----------------------------------------------------------------------------------------------------|
| Red Orange                          | High Temp Warning | (This is not an abnormality. However, if the temperature rises too high again, projection stops automatically.)                                                                                                |
| □ □ <del>  </del> ∪ □ <del>  </del> |                   | <ul> <li>Check that the air filter and air exhaust vent are clear, and that the projector is not positioned against a wall.</li> <li>If the air filter is clogged, clean or replace it. p.54, 59</li> </ul>    |
| Orange  U - V -                     | Replace Lamp      | Replace it with a new lamp. p.56 If you continue to use the lamp after the replacement period has passed, the possibility that the lamp may explode increases. Replace it with a new lamp as soon as possible. |

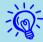

- If the projector is not operating properly, even though the indicators are all showing normal, refer to "When the Indicators Provide No Help" ( p.45).
- If an indicator is displaying a status not described in the tables, contact your local dealer or the nearest address provided in the World-Wide Warranty Terms. 

  Inquiries

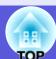

# When the Indicators Provide No Help

If any of the following problems occur and the indicators do not offer a solution, refer to the pages given for each problem.

#### Problems relating to images

- No images appear p.46

  Projection does not start, the projection area is completely black, the projection area is completely blue, and so on.
- Moving images are not displayed p.46

  Moving images being projected from a computer appear black and nothing is projected.
- Projection stops automatically p.46
- The message "Not supported." is displayed p.47
- The message "No Signal." is displayed p.47
- Images are fuzzy or out of focus **p.47**
- Interference or distortion appears in images p.48
  Problems such as interference, distortion, or black & white checked patterns appear.
- The image is truncated (large) or small, or the aspect is not suitable p.48

Only part of the image is displayed, or the height and width ratios of the image are not correct, and so on.

- Image colours are not right p.49

  The whole image appears purplish or greenish, images are black & white, colours appear dull, and so on.
  - (Computer monitors and LCD screens have different colour reproduction performance, so that the colours projected by the projector and the colours appearing on the monitor may not necessarily match, but this is not a sign of a problem.)
- Images appear dark p.49

#### Problems when projection starts

■ Power does not turn on ● p.49

#### Other problems

- No sound can be heard or the sound is faint p.50
- The remote control does not work 
   p.50
- Mail is not received even if an abnormality occurs in the projector p.51

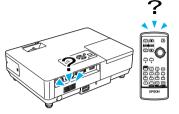

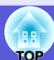

# ■ Problems relating to images

## ■ No images appear

| Check                                           | Remedy                                                                                               |
|-------------------------------------------------|----------------------------------------------------------------------------------------------------|
| Did you press the [Power] button?               | Press the [Power] button to turn the power on.                                                       |
| Are the indicators switched off?                | The power cable is not connected correctly or power is not being supplied normally.                  |
|                                                 | Connect the projector's power cable correctly.  Quick Start Guide                                    |
|                                                 | Check that your electrical outlet or power source is functioning correctly.                          |
| Is A/V Mute active?                             | Press the [A/V Mute] button on the remote control to cancel A/V Mute. p.16                           |
| Is the A/V mute slide closed?                   | Open the A/V mute slide.                                                                             |
| Are the configuration menu settings correct?    | Reset all of the settings. "Reset"-"Reset All" p.39                                                  |
| Is the projected image completely black?        | Some input images, such as screen savers, may be completely black.                                   |
| Only when projecting computer images            |                                                                                                    |
| Is the image signal format setting correct?     | Change the setting according to the signal for the connected equipment. "Signal"-"Video Signal" p.33 |
| Only when projecting images from a video source |                                                                                                    |

## ■ Moving images are not displayed

| Check                                                                   | Remedy                                                                                |
|-------------------------------------------------------------------------|---------------------------------------------------------------------------------------|
| Is the computer's image signal being output to the LCD and the monitor? | Change the image signal to external output only. Check your computer's documentation. |
| Only when projecting images from a laptop                               |                                                                                       |
| computer or a computer with a built-in LCD screen                       |                                                                                       |

## **■** Projection stops automatically

| Check                        | Remedy                                                                                                    |
|------------------------------|----------------------------------------------------------------------------------------------------|
| Is "Sleep Mode" set to "On"? | Press the [Power] button to turn the power on. If you do not want to use "Sleep Mode", change the setting to |
|                              | "Off". "Extended"-"Operation"-"Sleep Mode" p.36                                                              |

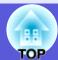

## ■ The message "Not supported." is displayed

| Check                                           | Remedy                                                                                                    |
|-------------------------------------------------|----------------------------------------------------------------------------------------------------|
| Is the image signal format setting correct?     | Change the setting according to the signal for the connected equipment. "Signal"-"Video Signal" p.33                                                                         |
| Only when projecting images from a video source |                                                                                                    |
|                                                 | Refer to the computer's documentation for how to change the image signal resolution and the refresh rate output from the computer. "List of supported monitor displays" p.70 |
| Only when projecting computer images            |                                                                                                    |

## ■ The message "No Signal." is displayed

| Check                                                    | Remedy                                                                                                    |
|----------------------------------------------------------|----------------------------------------------------------------------------------------------------|
| Are the cables connected correctly?                      | Check that all the cables required for projection are securely connected.  Quick Start Guide              |
| Is the correct input port selected?                      | Change the image by pressing the [Source Search] button on the remote control or the control panel.       |
|                                                          | <b>●</b> p.13                                                                                             |
| Is the power for the computer or video source turned on? | Turn the power on for the equipment.                                                                      |
| Are the image signals being output to the projector?     | If the image signals are only being output to the computer's LCD monitor or to the accessory monitor, you |
| Only when projecting images from a laptop                | need to change the output to an external destination as well as the computer's own monitor. For some      |
| computer or a computer with a built-in LCD screen        | computer models, when the image signals are output externally, they no longer appear on the LCD monitor   |
|                                                          | or accessory monitor. Computer's documentation, under a title such as "External output" or "Connecting    |
|                                                          | an external monitor".                                                                                     |
|                                                          | If the connection is made while the power of the projector or computer is already turned on, the function |
|                                                          | [Fn] key that changes the computer's image signal to external output may not work. Turn the power for the |
|                                                          | computer and the projector off and then back on again.                                                    |

## ■ Images are fuzzy or out of focus

| Check                                       | Remedy                                                                                                    |
|---------------------------------------------|----------------------------------------------------------------------------------------------------|
| Is the focus adjusted correctly?            | Turn the focus ring to adjust the focus.                                                                     |
| Is the projector at the correct distance?   | The recommended projection distance ranges from 99 to 1211 cm (38.98 to 476.77 in.).                         |
|                                             | Setup within this range. p.62                                                                                |
| Is the Keystone adjustment value too large? | Lower the projection angle to reduce the amount of keystone correction.                                      |
| Has condensation formed on the lens?        | If the projector is suddenly taken from a cold environment to a warm environment, or if sudden ambient       |
|                                             | temperature changes occur, condensation may form on the surface of the lens, and this may cause the images   |
|                                             | to appear fuzzy. Set the projector up in the room about one hour before it is used. If condensation forms on |
|                                             | the lens, turn the projector off and wait for the condensation to disappear.                                 |

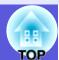

# ■ Interference or distortion appear in images

| Check                                                                                             | Remedy                                                                                                    |
|---------------------------------------------------------------------------------------------------|----------------------------------------------------------------------------------------------------|
| Is the image signal format setting correct?                                                       | Change the setting according to the signal for the connected equipment. Signal"-"Video Signal" p.33                                                                                                    |
| Only when projecting images from a video source                                                   |                                                                                                    |
| Are the cables connected correctly?                                                               | Check that all the cables required for projection are securely connected.  Quick Start Guide                                                                                                    |
| Is an extension cable being used?                                                                 | If an extension cable is used, electrical interference may affect the signals. Use the cables supplied with the projector to check if the cables you are using may be causing the problem.                                                                                                    |
| Is the correct resolution selected?                                                               | Set the computer so that the signals being output are compatible with this projector.                                                                                                    |
| Only when projecting computer images                                                              | "List of Supported Monitor Displays" p.70  Computer documentation                                                                                                    |
| Are the "Sync." and "Tracking" settings adjusted correctly?  Only when projecting computer images | Press the [Auto] button on the remote control or the [Enter] button on the control panel to perform automatic adjustment. If the images are not adjusted correctly after using automatic adjustment, you can make the adjustments using "Sync." and "Tracking" from the configuration menu. "Signal"-"Tracking", "Sync." p.33 |

## ■ The image is truncated (large) or small, or the aspect is not suitable

| Check                                                                       | Remedy                                                                                                    |  |
|-----------------------------------------------------------------------------|----------------------------------------------------------------------------------------------------|--|
| Is a wide panel computer image being projected?                             | Press the [Resize] button on the remote control to change the aspect mode in the order of "Normal", "4:3",                                                                                                    |  |
| Only when projecting computer images                                        | and "16:9". Change the aspect mode according to the resolution.                                                                                                    |  |
| Is the image still being enlarged by E-Zoom?                                | Press the [Esc] button on the remote control to cancel E-Zoom.   p.19                                                                                                    |  |
| Is "Position" adjusted correctly?                                           | Press the [Auto] button on the remote control or the [Enter] button on the control panel to perform automatic adjustment of the computer image being projected. If the images are not adjusted correctly after using automatic adjustment, you can make the adjustments using "Position" from the configuration menu.  Apart from computer image signals, you can adjust other signals while projecting by adjusting "Position" from the configuration menu. "Signal"-"Position" p.33 |  |
| Is the computer set for dual display?  Only when projecting computer images | If dual display is activated in the "Display Properties" of the computer's control panel, only about half of the image on the computer screen is projected. To display the entire image on the computer screen, turn off the dual display setting. Computer video driver documentation                                                                                                    |  |
| Is the correct resolution selected?  Only when projecting computer images   | Set the computer so that the signals being output are compatible with the projector.  "List of Supported Monitor Displays" p.70 Computer documentation                                                                                                    |  |

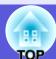

## ■ Image colours are not right

| Check                                                   | Remedy                                                                                             |
|---------------------------------------------------------|----------------------------------------------------------------------------------------------------|
| Do the input signal settings match the signals from the | Change the following settings according to the signal for the connected equipment.                 |
| connected device?                                       | When projecting images from equipment connected to Computer (Component Video) "Signal"-            |
|                                                         | "Computer Input" p.33                                                                              |
|                                                         | When projecting images from equipment connected to Video or S-Video "Signal"-"Video Signal         |
|                                                         | System" p.33                                                                                       |
| Is the image brightness adjusted correctly?             | Adjust the "Brightness" setting from the configuration menu. "Image"-"Brightness" p.32             |
| Are the cables connected correctly?                     | Check that all the cables required for projection are securely connected.  Quick Start Guide       |
| Is the "contrast" setting adjusted correctly?           | Adjust the "Contrast" setting from the configuration menu. Timage"-"Contrast" p.32                 |
| Is the colour adjusted correctly?                       | Adjust the "Color Adjustment" setting from the configuration menu. "Image"-"Color Adjustment" p.32 |
| Are the colour saturation and tint adjusted correctly?  | Adjust the "Color Saturation" and "Tint" settings from the configuration menu. "Image"-"Color      |
| Only when projecting images from a video source         | Saturation", "Tint" p.32                                                                           |

## ■ Images appear dark

| Check                                                               | Remedy                                                                                                 |  |
|---------------------------------------------------------------------|----------------------------------------------------------------------------------------------------|--|
| Are the image brightness and luminance adjusted correctly?          | Adjust the "Brightness" and "Brightness Control" settings from the configuration menu.                 |  |
|                                                                     | ■"Image"-"Brightness" p.32 ■"Settings"-"Brightness Control" p.34                                       |  |
| Is the " <u>contrast</u> <sup>▶</sup> " setting adjusted correctly? | Adjust the "Contrast" setting from the configuration menu.                                             |  |
|                                                                     | "Image"-"Contrast" p.32                                                                                |  |
| Is the lamp due for replacement?                                    | When the lamp is nearly ready for replacement, the images become darker and the colour quality becomes |  |
|                                                                     | poorer. When this happens, replace the lamp with a new lamp. • p.56                                    |  |

# ■ Problems when projection starts

#### ■ Power does not turn on

| Check                             | Remedy                                                                                                    |
|-----------------------------------|----------------------------------------------------------------------------------------------------|
| Did you press the [Power] button? | Press the [Power] button to turn the power on.                                                                                                    |
|                                   | The power cable is not connected correctly or power is not being supplied normally.  Connect the projector's power cable correctly.   Quick Start Guide  Check that your electrical outlet or power source is functioning correctly. |

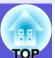

| Check                                     | Remedy                                                                                                    |
|-------------------------------------------|----------------------------------------------------------------------------------------------------|
|                                           | There is probably a poor contact in the power cable, or the power cable may be defective. Reinsert the power cable. If this does not solve the problem, stop using the projector, disconnect the power cable from the electrical outlet, and contact your local dealer or the nearest address provided in the <i>World-Wide Warranty Terms</i> . Inquiries |
| Is the operation lock set to "Full Lock"? | Press and hold down the [Enter] button on the control panel for about seven seconds, a message is displayed and the lock is released. • p.29                                                                                                    |

# Other problems

#### ■ No sound can be heard or the sound is faint

| Check                                               | Remedy                                                                                                    |  |
|-----------------------------------------------------|----------------------------------------------------------------------------------------------------|--|
| Is the audio source connected correctly?            | Check that the cable is connected to the Audio port.                                                                                                    |  |
| Is "External" output set?  EMP-1715/1705 only       | When using EMP-1715/1705, and "EasyMP Audio Out" is set in "External" from the configuration me audio is not output from the projector's built-in speaker. Change the setting to "Internal". "Settings" "EasyMP Audio Out" p.34 |  |
| Is the volume adjusted to the minimum setting?      | Adjust the volume so that sound can be heard.  Quick Start Guide                                                                                                    |  |
| Is A/V Mute active?                                 | Press the [A/V Mute] button on the remote control to cancel A/V Mute. p.16                                                                                                    |  |
| Is the audio cable's specification "No resistance"? | When using a commercially available audio cable, make sure it is labeled "No resistance".                                                                                                    |  |

#### ■ The remote control does not work

| Check                                                          | Remedy                                                                                                    |
|----------------------------------------------------------------|----------------------------------------------------------------------------------------------------|
| Is the remote control light-emitting area pointing towards the | Point the remote control towards the remote receiver.                                                         |
| remote receiver on the projector when it is operated?          | The operating angle for the remote control is about 30° horizontally, and about 15° vertically. • Quick Start |
|                                                                | Guide                                                                                                    |
| Is the remote control too far from the projector?              | The operating range for the remote control is about 6 m.                                                      |
| Is direct sunlight or strong light from fluorescent lamps      | Set the projector up in a location where strong light does not shine onto the remote receiver.                |
| shining onto the remote receiver?                              |                                                                                                    |
| Are the batteries dead or have the batteries been inserted     | Make sure the batteries are inserted correctly or replace the batteries with new ones if necessary.   p.55    |
| correctly?                                                     |                                                                                                    |
| Was a remote control button pressed for more than 30           | If any of the buttons on the remote control are pressed down for more than 30 seconds, the remote control     |
| seconds?                                                       | stops sending signals (remote control's sleep mode). This feature is to prevent the batteries running down if |
|                                                                | the remote control buttons are held down accidentally such as when it is stored in a bag or if an object is   |
|                                                                | placed on top of it. When the button is released, normal remote control operation resumes.                    |

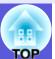

# ■ Mail is not received even if an abnormality occurs in the projector (EMP-1715/1705 only)

| Check                                                                  | Remedy                                                                                                    |
|------------------------------------------------------------------------|----------------------------------------------------------------------------------------------------|
| Is "Standby Mode" set to "Network On"?                                 | To use the mail notification function when the projector is in standby, set "Network On" in "Standby Mode" from the configuration menu. "Extended"-"Standby Mode" p.36                                          |
| Did a fatal abnormality occur and the projector come to a sudden stop? | When the projector comes to a sudden stop, mail cannot be sent.  If the abnormal state continues, contact your local dealer or the nearest address provided in the <i>World-Wide Warranty Terms</i> . Inquiries |
| Is power being supplied to the projector?                              | Check that your electrical outlet or power source is functioning correctly.                                                                                                    |

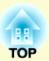

# **Appendices**

This chapter provides information on maintenance procedures to ensure the best level of performance from the projector for a long time to come.

| Installation Methods                          | 53 |
|-----------------------------------------------|----|
| Cleaning                                      |    |
| Cleaning the Projector's Surface              |    |
| • Cleaning the Lens                           | 54 |
| • Cleaning the Air Filter and Air Intake Vent |    |
| Replacing Consumables                         |    |
| Replacing the Remote Control Batteries        |    |
| Replacing the Lamp                            |    |
| Lamp replacement period                       |    |
| How to replace the lamp                       |    |
| Resetting the lamp operating time             |    |
| Replacing the Air Filter                      |    |
| Air filter replacement period                 | 59 |
| How to replace the air filter                 |    |
| Saving a User's Logo                          |    |
| Screen Size and Distance                      |    |
| Connecting to External Equipment              |    |
| Connecting to External Speakers               |    |

| Optional Accessories and Consumables | 64 |
|--------------------------------------|----|
| Optional accessories                 |    |
| Consumables                          |    |
| Glossary                             | 65 |
| List of ESC/VP21 Commands            |    |
| Command List                         | 67 |
| Cable Layouts                        |    |
| USB connection                       |    |
| USB Connection Setup                 | 68 |
| PJLink (EMP-1715/1705 only)          | 69 |
| List of Supported Monitor Displays   | 70 |
| Computer image                       |    |
| Component video                      |    |
| Composite video/S-video              | 70 |
| Specifications                       | 71 |
| Appearance                           |    |
| Index                                |    |

# **Installation Methods**

The projector supports the following four different projection methods.

#### **Attention**

- A special method of installation is required when suspending the projector from a ceiling (ceiling mount). If it is not installed correctly, it could fall causing an accident and injury.
- If you use adhesives on the ceiling mount to prevent the screws from loosening, or if you use things such as lubricants or oils on the projector, the projector case may crack causing it to fall from its ceiling mount. This could cause serious injury to anyone under the ceiling mount and could damage the projector. When installing or adjusting the ceiling mount, do not use adhesives to prevent the screws from loosening and do not use oils or lubricants and so on.
- Do not use the projector on its side. This may cause malfunctions to occur.

• Project images from in front of the screen. (Front projection)

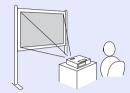

• Suspend the projector from the ceiling and project images from in front of the screen. (Front/Ceiling projection)

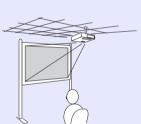

• Project images from behind a translucent screen. (Rear projection)

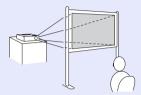

• Suspend the projector from the ceiling and project images from behind a translucent screen. (Rear/Ceiling projection)

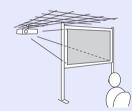

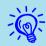

- An optional ceiling mount is required when suspending the projector from a ceiling. p.64
- You can change the setting as follows by pressing down the [A/V Mute] button on the remote control for about five seconds.

"Front" ↔ "Front/Ceiling" "Rear" ↔ "Rear/Ceiling" p.35

• When set to "Front/Ceiling" or "Rear/Ceiling", you cannot disconnect the power cable immediately because cool down is performed after the power is turned off.

p.35

You should clean the projector if it becomes dirty or if the quality of projected images starts to deteriorate.

# Cleaning the Projector's Surface

Clean the projector's surface by wiping it gently with a soft cloth. If the projector is particularly dirty, moisten the cloth with water containing a small amount of neutral detergent, and then firmly wring the cloth dry before using it to wipe the projector's surface.

#### **Attention**

Do not use volatile substances such as wax, alcohol, or thinner to clean the projector's surface. The quality of the case may change or become discoloured.

# **Cleaning the Lens**

Use a commercially available cloth for cleaning classes to gently wipe the lens.

#### **Attention**

Do not rub the lens with harsh materials or subject the lens to shocks, as it can easily become damaged.

# Cleaning the Air Filter and Air Intake Vent

Clean the air filter and the air intake vent when the following message is displayed.

"The projector is overheating. Make sure nothing is blocking the air vent, and clean or replace the air filter." The way to replace the air filter." p.59

#### **Attention**

If dust collects on the air filter it can cause the internal temperature of the projector to rise, and this can lead to problems with operation and shorten the optical engine's service life. Clean the air filter immediately when the message is displayed.

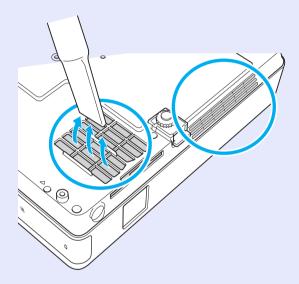

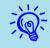

- If a message is frequently displayed, even after cleaning, it is time to replace the air filter. Replace it with a new air filter. 
   p.59
- It is recommended that you clean these parts at least once every three months. Clean them more often than this if using the projector in a particularly dusty environment.

# **Replacing Consumables**

This section explains how to replace the remote control batteries, the lamp, and the air filter.

## **Replacing the Remote Control Batteries**

If delays in the responsiveness of the remote control occur or if it does not operate after it has been used for some time, it probably means that the batteries are becoming flat. When this happens, replace them with new batteries. Have two spare AAA-size alkali batteries ready to use when required.

#### **Attention**

Make sure you read the Safety Instructions/World-Wide Warranty Terms before handling the batteries. Safety Instructions

#### **Procedure**

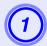

## Remove the battery cover.

While pushing the battery compartment cover catch, lift the cover up.

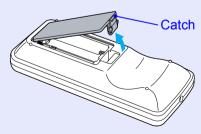

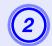

### Replace the old batteries with new batteries.

#### **Attention**

Check the positions of the (+) and (-) marks inside the battery holder to ensure the batteries are inserted the correct way.

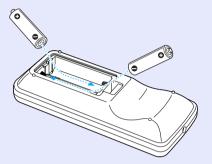

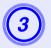

# Replace the battery cover.

Press the battery compartment cover until it clicks into place.

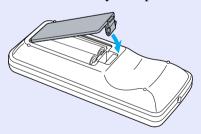

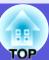

# **Replacing the Lamp**

#### Lamp replacement period

It is time to replace the lamp when:

• The message "Replace the lamp." is displayed when you start projecting.

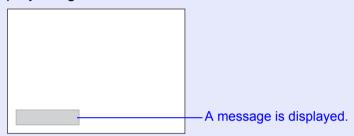

The lamp indicator flashes orange.

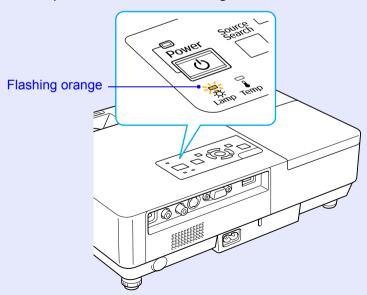

• The projected image gets darker or starts to deteriorate.

#### **Attention**

- The lamp replacement message is set to appear after the following time periods in order to maintain the initial brightness and quality of the projected images. "Brightness Control" p.34
- ·When used continually at high brightness: About 1900 hours
- ·When used continually at low brightness: About 2900 hours
- If you continue to use the lamp after the replacement period has passed, the possibility that the lamp may explode increases. When the lamp replacement message appears, replace the lamp with a new one as soon as possible, even if it is still working.
- Depending on the characteristics of the lamp and the way it has been used, the lamp may become darker or stop working before the lamp warning message appears. You should always have a spare lamp ready incase it is needed.

#### How to replace the lamp

#### **Attention**

- When replacing the lamp because it has stopped illuminating, there is a possibility that the lamp may be broken.

  If replacing the lamp of a projector which has been installed on the ceiling, you should always assume that the lamp is broken, and you should stand to the side of the lamp cover, not underneath it. Remove the lamp cover gently. Small pieces of glass may fall out when the lamp cover is opened. If pieces of glass get into your eyes or mouth, seek medical advice immediately.
- Wait until the lamp has cooled down sufficiently before removing the lamp cover. If the lamp is still hot, burns or other injuries may result. It takes about one hour after the power has been turned off for the lamp to be cool enough.

#### Procedure

- After you turn off the projector's power and the confirmation buzzer beeps twice, disconnect the power cable.
- Wait until the lamp has cooled down, then remove the lamp cover.

Loosen the lamp cover fixing screw with the screwdriver supplied with the new lamp or a + head screwdriver. Then slide the lamp cover straight forward and lift it to remove.

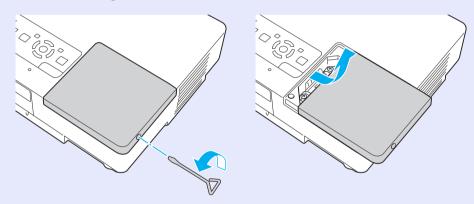

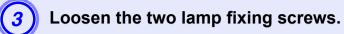

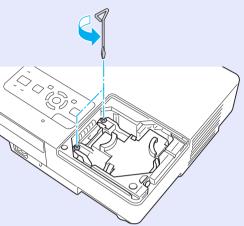

# Take out the old lamp.

If the lamp is cracked, replace it with a new lamp, or contact your local dealer for further advice. If replacing the lamp yourself, be careful to avoid pieces of broken glass.

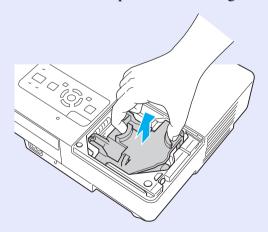

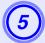

## Install the new lamp.

Insert the new lamp along the guide rail in the correct direction so that it fits in place and push down on the area marked "PUSH", once it is fully inserted tighten the two screws.

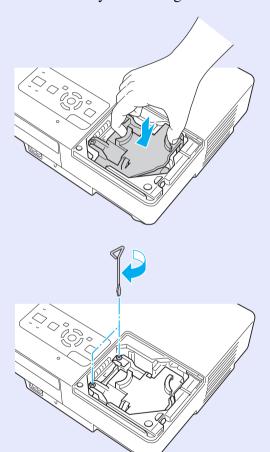

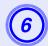

# Replace the lamp cover.

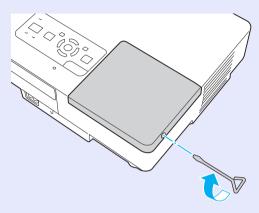

#### **Attention**

- Make sure you install the lamp securely. If the lamp cover is removed, the lamp turns off automatically as a safety precaution. If the lamp or the lamp cover is not installed correctly, the lamp does not turn on.
- This product includes a lamp component that contains mercury (Hg). Please consult your local regulations regarding disposal or recycling. Do not dispose of it with normal waste.

# Resetting the lamp operating time

The projector records how long the lamp is turned on and a message and indicator notify you when it is time to replace the lamp. After replacing the lamp, make sure you reset the lamp hours from the configuration menu. p.39

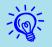

Only reset the lamp operating time after the lamp has been replaced, otherwise the lamp replacement period is not indicated correctly.

# **Replacing the Air Filter**

#### Air filter replacement period

It is time to replace the air filter when:

- The air filter is ripped.
- When the message "The projector is overheating. Make sure nothing is blocking the air vent, and clean or replace the air filter." is displayed even though the air filter has been cleaned.

### How to replace the air filter

The air filter can be replaced even when the projector is suspended from a ceiling.

#### **Procedure**

- After you turn off the projector's power and the confirmation buzzer beeps twice, disconnect the power cable.
- Remove the air filter.

  Put your finger into the recess of the air filter and slide.

Put your finger into the recess of the air filter and slide it forward to remove it.

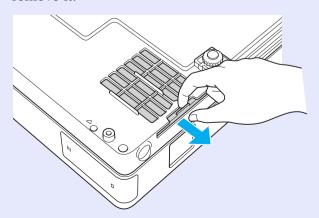

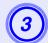

## Install the new air filter.

Slide the air filter in from the outside and push until it clicks into place.

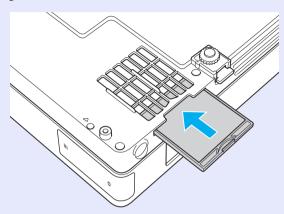

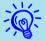

Dispose of used air filters properly in accordance with your local regulations.

Material quality of the frame section: Polycarbonate, ABS resin

Material quality of the filter section: Polyurethane form

# Saving a User's Logo

TOP

You can save the image that is currently being projected as a user's logo.

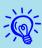

When a user's logo is saved, the previous user's logo is erased.

#### **Procedure**

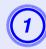

Project the image you want to use as the user's logo, and then press the [Menu] button.

Using the remote control

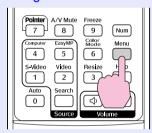

Using the control panel

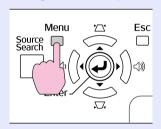

# From the configuration menu, select "Extended" - "User's Logo". Tusing the Configuration Menu" p.31

Check the buttons you can use and the operations they perform in the guide under the menu.

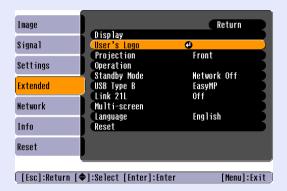

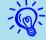

- If "User's Logo Protect" from "Password Protect" is set to "On", a message is displayed and the user's logo cannot be changed. You can make changes after setting "User's Logo Protect" to "Off". p.27
- If "User's Logo" is selected when Keystone, E-Zoom, Resize, or Progressive are being performed, the function currently being performed is cancelled.
- When "Choose this image as the User's Logo?" is displayed, select "Yes".

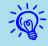

When you press the [Enter] button on the remote control or the control panel, the screen size may change according to the signal as it changes to the resolution of the image signal.

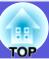

- The image is recorded and a selection marquee box is displayed. Move the box to select the part of the image to use as the user's logo.

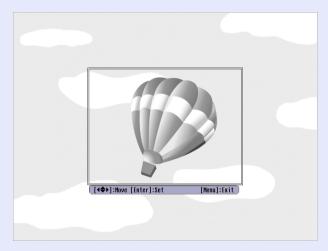

Using the remote control

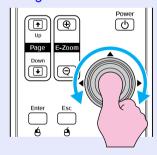

Using the control panel

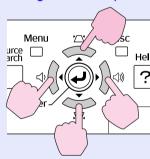

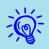

You can save at up to  $400 \times 300$  dots in size.

- When "Select this image?" is displayed, select "Yes".
- Select the zoom factor from the zoom setting screen.

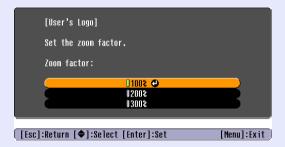

- - When the message "Save this image as the User's Logo?" is displayed, select "Yes".

The image is saved. After the image has been saved, the message "Completed." is displayed.

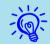

- Saving the user's logo may take about 15 seconds. Do not use the projector or any connected equipment while it is saving, otherwise malfunctions may occur.
- Once a user's logo has been saved, the logo cannot be returned to the factory default.

# **Screen Size and Distance**

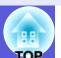

See the following table to choose the best position for your projector. The values are only a guide.

Units: cm (in.)

Units: cm (ft)

Units: cm (in.)

|      |                                      | Projection Distance 🛭                  | Distance from the Centre of the Lens |
|------|--------------------------------------|----------------------------------------|--------------------------------------|
| 4    | :3 Screen Size                       | Minimum Maximum (Zoom Adjustment Tele) | to the Base of the Screen ③          |
| 30"  | $61 \times 46 (24.0 \times 18.1)$    | 99 to 119 (3.2 to 3.9)                 | 7 (2.6)                              |
| 40"  | $81 \times 61 (31.9 \times 24.0)$    | 133 to 160 (4.4 to 5.2)                | 9 (3.4)                              |
| 50"  | $100 \times 76 (39.4 \times 30.0)$   | 166 to 200 (5.5 to 6.6)                | 11 (4.3)                             |
| 60"  | $120 \times 90 \ (47.2 \times 35.4)$ | 200 to 240 (6.6 to 7.9)                | 13 (5.1)                             |
| 80"  | $160 \times 120 (63.0 \times 47.2)$  | 267 to 321 (8.8 to 10.5)               | 17 (6.9)                             |
| 100" | $200 \times 150 (78.7 \times 59.1)$  | 335 to 402 (11.0 to 13.2)              | 22 (8.6)                             |
| 120" | $240 \times 180 (94.4 \times 70.8)$  | 402 to 483 (13.2 to 15.9)              | 26 (10.3)                            |
| 150" | 300 × 230 (118.1 × 90.6)             | 503 to 605 (16.5 to 19.8)              | 33 (12.9)                            |
| 200" | 410 × 300 (161.4 × 118.1)            | 672 to 807 (22.0 to 26.5)              | 44 (17.1)                            |
| 300" | 610 × 460 (240.2 × 181.1)            | 1009 to 1211 (33.1 to 39.7)            | 65 (25.7)                            |

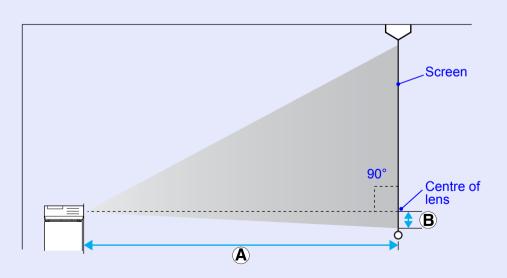

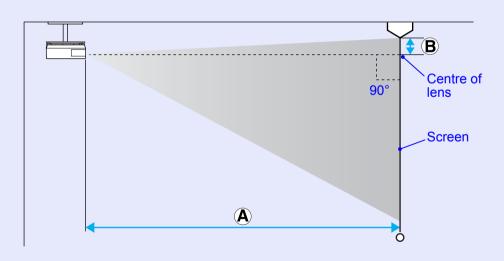

# **Connecting to External Equipment**

# **Connecting to External Speakers**

You can output the audio for images being projected with the PC Free of EasyMP to external speakers.

When "External" is set as the "EasyMP Audio Out" setting from the configuration menu, and the projector's audio in port is joined with an external amplifier's built-in speaker, you can enjoy a richer, more powerful sound.

Connect with a commercially available audio cable (pin plug ↔ 3.5 mm stereo mini plug and so on). Use an audio cable compatible with the connector on the external speakers.

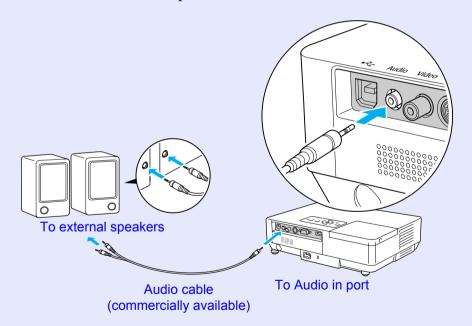

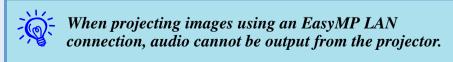

# **Optional Accessories and Consumables**

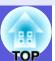

The following list of optional accessories is current as of July, 2006. Details of accessories are subject to change without notice and availability may vary depending on the country of purchase.

#### Optional accessories

Soft carrying case ELPKS16B

Use this case if you need to travel with the projector.

60" portable screen ELPSC07

80" portable screen ELPSC08

100" screen ELPSC10

Portable roll-type screens (<u>Aspect ratio</u> → 4:3)

50" portable screen ELPSC06

A compact screen that can be carried easily. (Aspect ratio 4:3)

HD-15 cable ELPKC02

(1.8 m - for mini D-Sub15-pin/mini D-Sub 15pin)

This is the same as the computer cable supplied with the projector.

HD-15 cable ELPKC09

(3 m - for mini D-Sub15-pin/mini D-Sub 15pin)

HD-15 PC cable ELPKC10

(20 m - for mini D-Sub15-pin/mini D-Sub 15pin)

Use one of these longer cables if the computer cable supplied with the projector is too short.

Component video cable ELPKC19

(3 m - for mini D-Sub 15-pin/RCA male×3)

Use to connect a <u>component video</u> → source

Ethernet unit ELPAP02

Use this when connecting to a network by using a LAN cable.

Ceiling plate\* ELPFC03

Ceiling pipe (370 mm (14.57 in.)/silver)\* ELPFP04

Ceiling pipe (570 mm (22.44 in.)/silver)\* ELPFP05

Ceiling pipe (770 mm (30.31 in.)/silver)\* ELPFP06

Use when installing the projector on a high ceiling.

#### Ceiling mount<sup>\*</sup> ELPMB18

Use when installing the projector on a ceiling.

\* A special method of installation is required to suspend the projector from a ceiling. Contact your dealer or the nearest address provided in the *World-Wide Warranty Terms* if you want to use this installation method. Inquiries

#### Consumables

Lamp unit ELPLP38

Use as a replacement for used lamps.

Air filter (by 2) ELPAF08

Use as a replacement for used air filters.

# **Glossary**

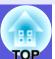

This section explains easily terms that are used with the projector and difficult terms that are not explained in the text of this guide. For details, refer to other commercially available publications.

| EMP Link21L     | A utility software program that allows the projector to be connected to a computer so that the computer can be used to control the projector. For details on acquiring the software and for instructions on using the software and compatible projector models, go to http://www.epson.com and select the support section of your local Epson Web site. |
|-----------------|----------------------------------------------------------------------------------------------------|
| HDTV            | An abbreviation for High-Definition Television that refers to high-definition systems which satisfy the following conditions.  • Vertical resolution of 750p or 1125i or greater (p = progressive), i = interlace)  • Screen aspect ratio of 16:9  • Dolby Digital audio reception and playback (or output)                                             |
| SDTV            | An abbreviation for Standard Definition Television that refers to standard television systems which do not satisfy the conditions for HDTV High-Definition Television.                                                                                                    |
| SNMP            | An abbreviation for Simple Network Management Protocol, which is the protocol for monitoring and controlling devices such as routers and computers connected to a TCP/IP network.                                                                                                    |
| S-video         | A video signal which has the luminance component and colour component separated to provide better image quality. Refers to images that consist of two independent signals: Y (luminance signal) and C (colour signal).                                                                                                    |
| sRGB            | An international standard for colour intervals that was formulated so that colours that are reproduced by video equipment can be handled easily by computer operating systems (OS) and the Internet. If the connected source has an sRGB mode, set both the projector and the connected signal source to sRGB.                                          |
| SVGA            | A type of video signal with a resolution of 800 (horizontal) $\times$ 600 (vertical) dots that is used by IBM PC/AT-compatible computers.                                                                                                    |
| SXGA            | A type of video signal with a resolution of 1280 (horizontal) × 1024 (vertical) dots that is used by IBM PC/AT-compatible computers.                                                                                                    |
| VGA             | A type of video signal with a resolution of 640 (horizontal) × 480 (vertical) dots that is used by IBM PC/AT-compatible computers.                                                                                                    |
| XGA             | A type of video signal with a resolution of 1024 (horizontal) × 768 (vertical) dots that is used by IBM PC/AT-compatible computers.                                                                                                    |
| Aspect ratio    | The ratio between an image's length and its height. HDTV images have an aspect ratio of 16:9 and appear elongated. The aspect ratio for standard images is 4:3.                                                                                                    |
| Interlace       | A method of image scanning whereby the image data is divided into fine horizontal lines that are displayed in sequence starting from left to right and then from top to bottom. The even-numbered lines and odd-numbered lines are displayed alternately.                                                                                               |
| Contrast        | The relative brightness of the light and dark areas of an image can be increased or decreased to make text and graphics stand out more clearly, or to make them appear softer. Adjusting this particular property of an image is called "contrast adjustment".                                                                                          |
| Component video | A video signal which has the luminance component and colour component separated to provide better image quality. Refers to images that consist of three independent signals: Y (luminance signal), Pb and Pr (colour difference signals).                                                                                                    |
| Composite video | Video signals that have the video brightness signals and colour signals mixed together. The type of signals commonly used by household video equipment (NTSC, NTSC4.43, PAL, M-PAL, N-PAL, PAL60, and SECAM formats).                                                                                                    |
| Squeeze mode    | In this mode, wide-screen images in 16:9 mode are compressed in the horizontal direction so that they are stored on the recording medium as 4:3 images.  When these images are played back by the projector in squeeze mode, they are restored to their original 16:9 format.                                                                           |

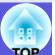

| Synchronization | The signals output from computers have a specific frequency. If the projector frequency does not match this frequency, the resulting images are not of a good quality. The process of matching the phases of these signals (the relative position of the crests and the troughs in the signal) is called Synchronization. If the signals are not synchronized, flickering, blurriness, and horizontal interference occur. |
|-----------------|----------------------------------------------------------------------------------------------------|
| Security slot   | The security slot is compatible with the Microsaver Security System manufactured by Kensington. You can find details about the Microsaver Security System on the Kensington homepage <a href="http://www.kensington.com/">http://www.kensington.com/</a> .                                                                                                    |
| Tracking        | The signals output from computers have a specific frequency. If the projector frequency does not match this frequency, the resulting images are not of a good quality. The process of matching the frequency of these signals (the number of crests in the signal) is called Tracking. If tracking is not carried out correctly, wide vertical stripes appear in the signal.                                              |
| Dolby Digital   | A sound format developed by Dolby Laboratories. Normal stereo is a 2-channel format that uses two speakers. Dolby Digital is a 6-channel (5.1-channel) system which adds to this a centre speaker, two rear speakers, and a sub-woofer.                                                                                                    |
| Progressive     | A method of image scanning whereby the image data from a single image is scanned sequentially from top to bottom to create a single image.                                                                                                    |
| Refresh rate    | The light-emitting element of a display maintains the same luminosity and colour for an extremely short time. Because of this, the image must be scanned many times per second to refresh the light-emitting element. The number of refresh operations per second is called the Refresh rate and is expressed in hertz (Hz).                                                                                              |

# **List of ESC/VP21 Commands**

#### **Command List**

When the power ON command is transmitted to the projector, the power turns on and it enters warm-up mode. When the projector's power has turned on, a colon ":" (3Ah) is returned.

When a command is input, the projector executes the command and returns a ":", and then accepts the next command.

If the command being processed terminates abnormally, an error message is output and a ":" is returned.

| Ito                | em              | Command   |
|--------------------|-----------------|-----------|
| Power ON/OFF       | ON              | PWR ON    |
|                    | OFF             | PWR OFF   |
| Signal selection   | Computer (auto) | SOURCE 1F |
|                    | Computer        | SOURCE 11 |
|                    | Component video | SOURCE 14 |
|                    | Video           | SOURCE 41 |
|                    | S-video         | SOURCE 42 |
|                    | EasyMP (EMP-    | SOURCE 50 |
|                    | 1715/1705 only) |           |
| A/V Mute ON/OFF    | ON              | MUTE ON   |
|                    | OFF             | MUTE OFF  |
| A/V Mute selection | Black           | MSEL 00   |
|                    | Blue            | MSEL 01   |
|                    | Logo            | MSEL 02   |

<sup>\*</sup> Add a Carriage Return (CR) code (0Dh) to the end of each command and transmit.

## **Cable Layouts**

#### USB connection

Connector shape: USB (Type B)

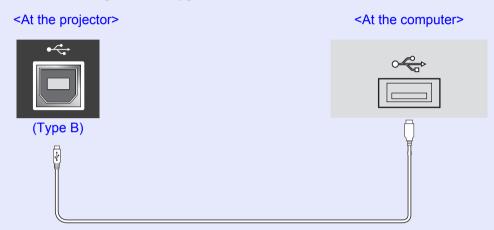

\* You cannot use the USB Type A port (EMP-1715/1705 only) as a USB hub.

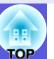

# **USB Connection Setup**

To control the projector using ESC/VP21 commands via a USB connection, the following preparations must be carried out.

#### **Procedure**

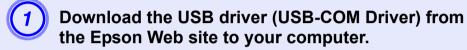

Go to http://www.epson.com and select the support section of your local Epson Web site.

Install the downloaded USB driver onto your computer.

Read the instructions displayed on the download screen.

Set "Extended" - "Link 21L" to "On" from the projector's configuration menu.

For the EMP-1715/1705 Set "Link 21L" to "On" after setting "Extended" - "USB Type B" to "Link 21L" from the projector's configuration menu.

# PJLink (EMP-1715/1705 only)

TOP

PJLink Class 1 was established by the JBMIA (Japan Business Machine and Information System Industries Association) as a standard protocol for controlling network-compatible projector's as part of their efforts to standardize projector control protocols.

The projector complies with the PJLink Class 1 standard established by the JBMIA.

It complies with all commands except for the following commands defined by PJLink Class 1, and agreement was confirmed by the PJLink standard adaptability verification.

#### Non-compatible commands

| F             | PJLink Command      |         |
|---------------|---------------------|---------|
| Mute settings | Image muting set    | AVMT 11 |
|               | Image muting cancel | AVMT 10 |
|               | Audio muting set    | AVMT 21 |
|               | Audio muting cancel | AVMT 20 |

# Input names defined by PJLink and corresponding projector connectors

| Input Connector | PJLink Command |
|-----------------|----------------|
| Computer        | INPT 11        |
| Video           | INPT 21        |
| S-Video         | INPT 22        |

Manufacturer name displayed for "Manufacture name information query"

**EPSON** 

Model name displayed for "Product name information query" EMP-1715/1705

# **List of Supported Monitor Displays**

## Computer image

| Signal               | <u>Refresh Rate</u> <sup>₩</sup><br>(Hz) | Resolution<br>(dots) | Number of<br>Pixels Used<br>When Display<br>is Resized<br>(dots) |
|----------------------|------------------------------------------|----------------------|------------------------------------------------------------------|
| VGAEGA               |                                          | $640 \times 350$     | $1024 \times 560$                                                |
| <u>VGA</u>           | 60, iMac*                                | $640 \times 480$     | $1024 \times 768$                                                |
| VESA                 | 72/75/85                                 | $640 \times 480$     | $1024 \times 768$                                                |
| <u>SVGA</u>          | 56/60/72/75/85, iMac*                    | 800 × 600            | $1024 \times 768$                                                |
| <u>XGA</u> ▶         | 60/70/75/85, iMac*                       | $1024 \times 768$    | $1024 \times 768$                                                |
| <u>SXGA</u> ▶        | 70/75/85                                 | $1152 \times 864$    | $1024 \times 768$                                                |
| SXGA                 | 60/75/85                                 | $1280 \times 960$    | $1024 \times 768$                                                |
| SXGA                 | 60/75/85                                 | $1280 \times 1024$   | 960 × 768                                                        |
| SXGA+                | 60/75/85                                 | $1400 \times 1050$   | $1024 \times 768$                                                |
| UXGA                 | 60                                       | $1600 \times 1200$   | $1024 \times 768$                                                |
| MAC13"               |                                          | $640 \times 480$     | $1024 \times 768$                                                |
| MAC16"               |                                          | 832 × 624            | $1024 \times 768$                                                |
| MAC19"               |                                          | $1024 \times 768$    | $1024 \times 768$                                                |
| MAC19"               | 60                                       | $1024 \times 768$    | $1024 \times 768$                                                |
| MAC21"               |                                          | $1152 \times 870$    | 1016 × 768                                                       |
| <u>SDTV</u> → (525i) | 60                                       | $720 \times 480$     | $1024 \times 768$                                                |
| SDTV (625i)          | 50                                       | $720 \times 576$     | $1024 \times 768$                                                |
| SDTV (525p)          | 60                                       | $720 \times 480$     | $1024 \times 768$                                                |
| SDTV (625p)          | 50                                       | $720 \times 576$     | $1024 \times 768$                                                |
| <u>HDTV</u> → (750p) | 50/60                                    | 1280 × 720           | 1024 × 576                                                       |
| HDTV (1125i)         | 50/60                                    | $1920 \times 1080$   | 1024 × 576                                                       |

<sup>\*</sup> Connection is not possible if the equipment does not have a VGA output port. Even when signals other than those mentioned above are input, it is likely that the image can be projected.

However, not all functions may be supported.

# Component video

|                         | Refresh Rate | Resolutions (dots) |                      |  |
|-------------------------|--------------|--------------------|----------------------|--|
| Signal                  | (Hz)         | Aspect Ratio 4:3   | Aspect Ratio<br>16:9 |  |
| <u>SDTV</u> → (525i)    | 60           | $1024 \times 768$  | $1024 \times 576$    |  |
| SDTV (625i)             | 50           | $1024 \times 768$  | 1024 × 576           |  |
| SDTV (525p)             | 60           | $1024 \times 768$  | 1024 × 576           |  |
| SDTV (625p)             | 50           | $1024 \times 768$  | 1024 × 576           |  |
| <u>HDTV</u> (750p) 16:9 | 50/60        | 1024 × 768         | 1024 × 576           |  |
| HDTV (1125i)<br>16:9    | 50/60        | 1024 × 768         | 1024 × 576           |  |

## ■ Composite video/S-video

|                                                | Refresh Rate | Resolutions (dots)            |                      |  |
|------------------------------------------------|--------------|-------------------------------|----------------------|--|
| Signal                                         | (Hz)         | Aspect Ratio <sup>→</sup> 4:3 | Aspect Ratio<br>16:9 |  |
| TV (NTSC,<br>NTSC4.43)                         | 60           | 1024 × 768                    | 1024 × 576           |  |
| TV (PAL,<br>M-PAL, N-<br>PAL, PAL60,<br>SECAM) | 50           | 1024 × 768                    | 1024 × 576           |  |

# **Specifications**

| Product name                                          |                | Multimedia Projector<br>EMP-1715/1705 | Multimedia Projector<br>EMP-1710/1700                                                                               |                                                                                                    |                                                        |  |
|-------------------------------------------------------|----------------|---------------------------------------|----------------------------------------------------------------------------------------------------|----------------------------------------------------------------------------------------------------|--------------------------------------------------------|--|
| Dimensions                                            |                |                                       |                                                                                                    | $273 \text{ (W)} \times 68 \text{ (H)} \times 193 \text{ (D)} \text{ mm (not including protruding parts)}$ |                                                        |  |
| Panel size                                            |                |                                       |                                                                                                    | 0.                                                                                                    | 7"                                                     |  |
| Display meth                                          | nod            |                                       |                                                                                                    | Polysilicon TF                                                                                             | T active matrix                                        |  |
| Resolution                                            |                |                                       |                                                                                                    | 786432 pixels <u>XGA</u> (1,0                                                                              | $24 \text{ (W)} \times 768 \text{ (H) dots)} \times 3$ |  |
| Focus adjust                                          | tment          |                                       |                                                                                                    | Ma                                                                                                    | nual                                                   |  |
| Zoom adjust                                           | ment           |                                       |                                                                                                    | Manual (ab                                                                                                 | out 1 to 1.2)                                          |  |
| Lamp                                                  |                |                                       |                                                                                                    | UHE lamp, 170 W, N                                                                                         | Model No.: ELPLP38                                     |  |
| Max. audio d                                          | output         |                                       |                                                                                                    | 1 W m                                                                                                    | onaural                                                |  |
| Speaker                                               |                |                                       |                                                                                                    |                                                                                                    | 1                                                      |  |
| Power supply                                          | у              |                                       |                                                                                                    | 100 to 200 V AC ±10%,                                                                                      | 50/60 Hz AC 2.7 to 1.2 A                               |  |
| Power consumption 100 to 120 V area 200 to 240 V area |                |                                       | Operating: 244 W Standby power consumption (network invalid): 3.8 W Standby power consumption (network valid): 18 W |                                                                                                    |                                                        |  |
|                                                       |                |                                       | Standby power consumption                                                                                           | g: 228 W<br>on (network invalid): 5.1 W<br>ion (network valid): 18 W                                       |                                                        |  |
| Operating al                                          | titude         |                                       |                                                                                                    | Altitude 0 to 2286 m (0 to 7500 ft)                                                                        |                                                        |  |
| Operating te                                          | mperature      |                                       |                                                                                                    | 5 to 35°C (No condensation)                                                                                |                                                        |  |
| Storage tem                                           | perature       |                                       |                                                                                                    | -10 to +60°C (No condensation)                                                                             |                                                        |  |
| Weight                                                |                |                                       |                                                                                                    | Approx 1.7 Kg                                                                                              | Approx 1.6 Kg                                          |  |
| Connectors                                            | Computer (     | puter (Component Video)               |                                                                                                    | Mini D-Sub15- <sub>I</sub>                                                                                 | pin (female) blue                                      |  |
|                                                       | Audio port     |                                       | 1                                                                                                    | Stereo r                                                                                                   | Stereo mini jack                                       |  |
|                                                       | S-Video port 1 |                                       | 1                                                                                                    | Mini DIN 4-pin                                                                                             |                                                        |  |
|                                                       | Video port     | Video port 1                          |                                                                                                    | RCA pin jack                                                                                               |                                                        |  |
|                                                       | USB port*1     |                                       | 1                                                                                                    | USB connector (Type A) USB connector (Type B)                                                              | USB connector (Type B)                                 |  |
|                                                       | USB port (e    | exclusive wireless/unit)*2            | 1                                                                                                    | USB connector (Type A)                                                                                     | -                                                      |  |

<sup>\*1</sup> The USB port is not a guarantee that all USB equipment is compatible.

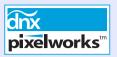

Pixelworks DNX<sup>TM</sup> ICs are used in this projector.

Angle of tilt

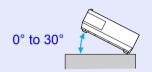

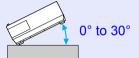

If you use the projector tilted at an angle of more than 30° it could be damaged and cause an accident.

<sup>\*2</sup> The exclusive wireless LAN unit supplied with the projector or the optional cable LAN unit.

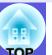

Safety standards

USA USA

UL60950-1 FCC Part 15B Class B (DoC)

Canada Canada

CSA C22.2 No.60950-1 ICES-003 Class B

EU EU

The Low Voltage Directive (73/23/EEC) (89/336/EEC)
IEC/EN60950-1 EN55022, Class B
EN55024

IEC/EN61000-3-2 IEC/EN61000-3-3

EMC standards

Australia/New Zealand

AS/NZS CISPR 22:2002 Class B

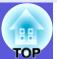

#### **DECLARATION of CONFORMITY**

According to 47CFR, Part 2 and 15
Class B Personal Computers and Peripherals; and/or
CPU Boards and Power Supplies used with Class B
Personal Computers

We : Epson America, Inc. Located at : 3840 Kilroy Airport Way

MS: 3-13

Long Beach, CA 90806

Tel : 562-290-5254

Declare under sole responsibility that the product identified herein, complies with 47CFR Part 2 and 15 of the FCC rules as a Class B digital device. Each product marketed, is identical to the representative unit tested and found to be compliant with the standards. Records maintained continue to reflect the equipment being produced can be expected to be within the variation accepted, due to quantity production and testing on a statistical basis as required by 47CFR 2.909. Operation is subject to the following two conditions:

Trade Name : EPSON

Type of Product : Projector

Model : EMP-1715/EMP-1710

EMP-1705/EMP-1700

# FCC Compliance Statement For United States Users

This equipment has been tested and found to comply with the limits for a Class B digital device, pursuant to Part 15 of the FCC Rules. These limits are designed to provide reasonable protection against harmful interference in a residential installation. This equipment generates, uses, and can radiate radio frequency energy and, if not installed and used in accordance with the instructions, may cause harmful interference to radio or television reception. However, there is no guarantee that interference will not occur in a particular installation. If this equipment does cause interference to radio and television reception, which can be determined by turning the equipment off and on, the user is encouraged to try to correct the interference by one or more of the following measures.

- Reorient or relocate the receiving antenna.
- Increase the separation between the equipment and receiver.
- Connect the equipment into an outlet on a circuit different from that to which the receiver is connected.
- Consult the dealer or an experienced radio/TV technician for help.

#### **WARNING**

The connection of a non-shielded equipment interface cable to this equipment will invalidate the FCC Certification or Declaration of this device and may cause interference levels which exceed the limits established by the FCC for this equipment. It is the responsibility of the user to obtain and use a shielded equipment interface cable with this device. If this equipment has more than one interface connector, do not leave cables connected to unused interfaces. Changes or modifications not expressly approved by the manufacturer could void the user's authority to operate the equipment.

#### **FCC Radiation Exposure Statement:**

The wireless LAN 802.11a/b/g adapter Model: WN6501CEP complies with FCC radiation exposure limits set forth for an uncontrolled environment. This device should be installed and operated with minimum distance 20 cm between the radiator and your body.

# Appearance

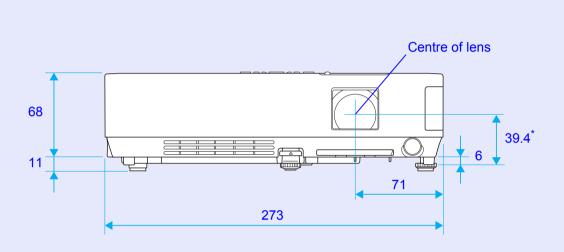

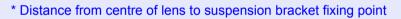

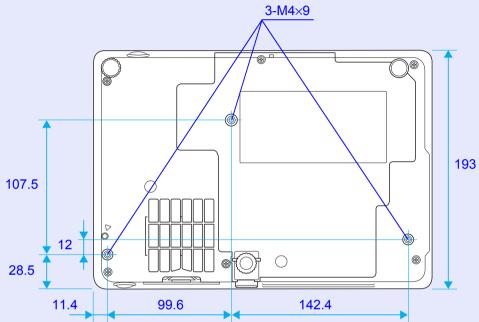

Units: mm

# 7

# Index

| A                                                                                                    |                          | ᆫ                    |
|----------------------------------------------------------------------------------------------------|--------------------------|----------------------|
| A/V mute  A/V mute slide  Air exhaust vent  Air filter  Air filter replacement period  Air intake vent  Angle of tilt     | 6<br>9<br>59             | <b>F</b>             |
| Aspect ratio                                                                                                    | 17<br>8                  | G                    |
| Blackboard<br>Brightness<br>Brightness control                                                                            | 32                       | H                    |
| Cleaning the air filter and air intake vent Cleaning the projector's surface Color adjustment Color mode Color saturation | 54<br>32<br>15, 32<br>32 | H<br>H<br>H          |
| Computer input                                                                                                    | 8<br>61<br>64<br>32<br>7 | Ir<br>Ir<br>Ir<br>Ir |
| D                                                                                                    |                          | K                    |
| Direct power on<br>Display                                                                                                |                          | L                    |

| Ε |                   |                |
|---|-------------------|----------------|
|   | ESC/VP21          | 35             |
| F |                   |                |
|   | Focus ring        | 17             |
| G |                   |                |
|   | Game1<br>Glossary |                |
| Н |                   |                |
| ı | HDTV              | 11<br>36<br>59 |
|   | Image menu        | 12<br>38       |
| K |                   |                |
| • | Keystone3         | 34             |
| _ |                   |                |
|   | Lamp cover        | 6              |

|   | Lamp hours               | 38         |
|---|--------------------------|------------|
|   | Lamp indicator           | 42         |
|   | Lamp replacement period  | 56         |
|   | Language                 | 36         |
|   | Low brightness           | 34         |
| M |                          |            |
|   | Monu                     | 21         |
|   | MenuMessages             |            |
|   | Mouse pointer            |            |
|   | Wouse politici           | <b>∠</b> I |
| N |                          |            |
|   | Numeric buttons          | 11         |
|   |                          |            |
| 0 |                          |            |
|   | Operating temperature    | 71         |
|   | Operation                |            |
|   | Operation lock29,        |            |
|   | Optional accessories     |            |
|   | Overheating              | 43         |
| _ |                          |            |
| P |                          |            |
|   | Part names and functions | 6          |
|   | Password protect         |            |
|   | Password protect sticker |            |
|   | Photo                    |            |
|   | Pointer                  |            |
|   | Pointer shape            | 34         |
|   | Position                 | 33         |
|   | Power indicator          | 42         |
|   | Power inlet              |            |
|   | Power on protect         |            |
|   | Presentation             |            |
|   | Problem solving          |            |
|   | Progressive              |            |
|   | Projection               | 35         |

# R

| Rear foot                          | 9      |
|------------------------------------|--------|
| Rear screen                        | 53     |
| Refresh rate                       | 38     |
| Remote control                     | 10, 20 |
| Remote control light-emitting area | 11     |
| Remote receiver                    |        |
| Replacing batteries                | 55     |
| Request code                       | 28     |
| Reset all                          | 39     |
| Reset menu                         | 39     |
| Resetting the lamp operating time  | 39, 58 |
| Resize display                     |        |
| Resolution                         |        |
|                                    |        |

# S

| Settings menu                    | 34    |
|----------------------------------|-------|
| Sharpness                        | 32    |
| Signal menu                      |       |
| Sleep mode                       | 36    |
| Source                           |       |
| Source search                    |       |
| Speaker                          | 8, 63 |
| Specifications                   |       |
| Sports                           | 15    |
| sRGB                             |       |
| Standby mode                     | 36    |
| Startup screen                   | 35    |
| Storage temperature              |       |
| Sub menu                         |       |
| Supported monitor displays       |       |
| Suspension bracket fixing points |       |
| S-video port                     |       |
| Sync info                        |       |
| Synchronization                  |       |
| •                                |       |

#### Т

| Temp indicator | 42 |
|----------------|----|
| Theatre        |    |
| Tint           | 32 |
| Top menu       | 31 |
| Tracking       |    |

# U

| USB port            | 8  |
|---------------------|----|
| User's logo         | 60 |
| User's logo protect | 26 |

## V

| Video port     | 8     |
|----------------|-------|
| Video signal33 | 3, 38 |
| Volume         | 34    |

# W

| Wide-screen projection | .17 |
|------------------------|-----|
| Wireless mouse         | .20 |

#### 7

| Zoom ring |  |
|-----------|--|
| Zoom mig  |  |

All rights reserved. No part of this publication may be reproduced, stored in a retrieval system, or transmitted in any form or by any means, electronic, mechanical, photocopying, recording, or otherwise, without the prior written permission of Seiko Epson Corporation. No patent liability is assumed with respect to the use of the information contained herein. Neither is any liability assumed for damages resulting from the use of the information contained herein.

Neither Seiko Epson Corporation nor its affiliates shall be liable to the purchaser of this product or third parties for damages, losses, costs, or expenses incurred by the purchaser or third parties as a result of: accident, misuse, or abuse of this product or unauthorized modifications, repairs, or alterations to this product, or (excluding the U.S.) failure to strictly comply with Seiko Epson Corporation's operating and maintenance instructions.

Seiko Epson Corporation shall not be liable against any damages or problems arising from the use of any options or any consumable products other than those designated as Original Epson Products or Epson Approved Products by Seiko Epson Corporation.

The contents of this guide may be changed or updated without further notice.

Illustrations in this guide and the actual projector may differ.

General Notice:

Macintosh, Mac, and iMac are registered trademarks of Apple Computer, Inc.

IBM is a registered trademark of International Business Machines Corporation.

Windows, Windows NT and VGA are trademarks or registered trademarks of Microsoft Corporation in the United States of America. Dolby is a trademark of Dolby Laboratories.

Pixelworks and DNX are trademarks of Pixelworks, Inc.

Other product names used herein are also for identification purposes only and may be trademarks of their respective owners. Epson disclaims any and all rights in those marks.

This product uses open source software.